#### DeviceNet Master Utility 使用者手冊

#### 保固說明

泓格科技股份有限公司(ICP DAS)所生產的產品,均保證原始購買者對於有 瑕疵之材料,於交貨日起保有為期一年的保固。

#### 免責說明

泓格科技股份有限公司對於因為應用本產品所造成的損害並不負任何法律上 的責任。本公司保留有任何時間未經通知即可變更與修改本文件內容之權利。本 文所含資訊如有變更,恕不予另行通知。本公司盡可能地提供正確與可靠的資訊, 但不保證此資訊的使用或其他團體在違反專利或權利下使用。此處包涵的技術或 編輯錯誤、遺漏,概不負其法律責任。

#### 版權所有

版權所有 © 2024 年 ICP DAS Co., LTD。保留所有權利。

#### 專利說明

僅供識別之用的名稱可能是其各自公司的註冊商標。

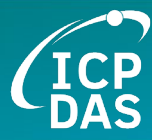

<span id="page-1-0"></span>修訂

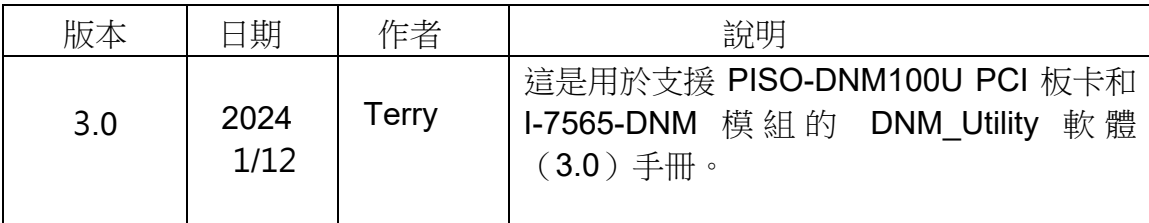

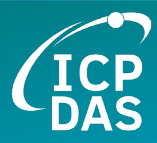

# 目錄

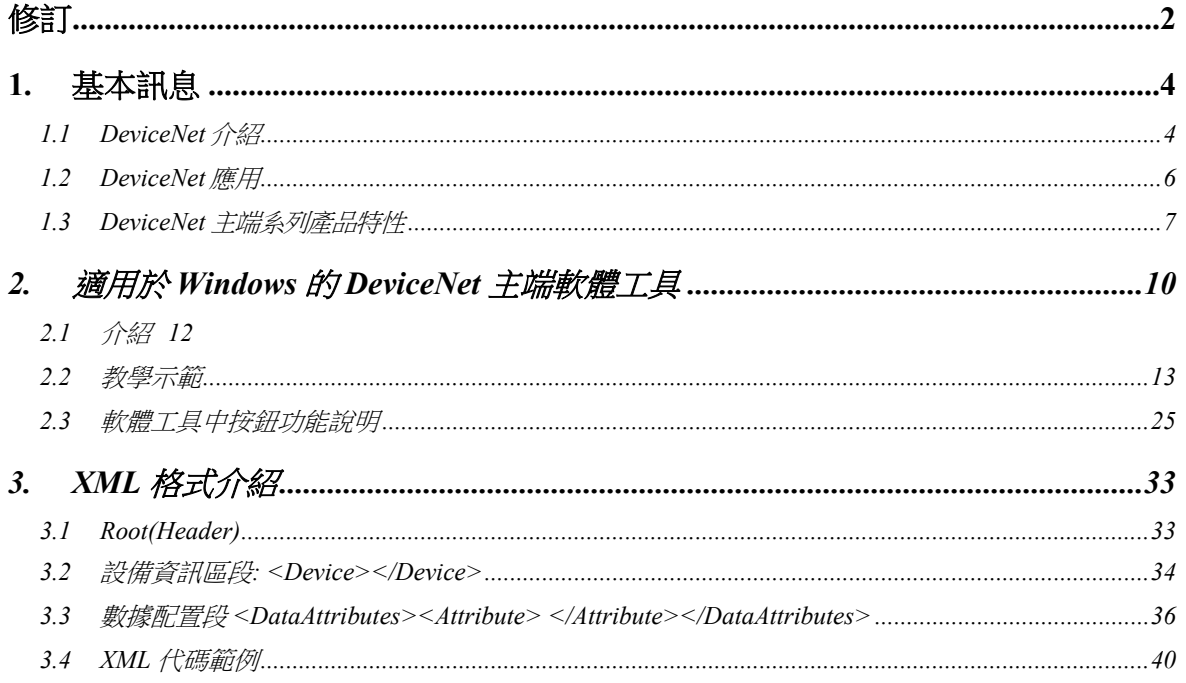

<span id="page-3-0"></span>**1.** 基本訊息

# <span id="page-3-1"></span>*1.1 DeviceNet* 介紹

CAN (Controller Area Network)是一種串行通訊協議,它可以高效率的支 援分散式實時控制,並具有非常高的安全性。它特別適用於在系統或子系統中網 路連接"智能"設備、傳感器和執行器。在 CAN 網路中,傳統意義上沒有用戶或 站點進行地址分配,而是被傳輸消息的優先級。DeviceNet 是基於 CAN 總線的 網路協議之一,主要用於機器控制網路,例如紡織設備、印刷機、注塑成型機或 包裝機等。DeviceNet 是一個低層次網路,提供簡單的工業設備(傳感器、執行 器)與高級設備(控制器)之間的連接,如圖 1.1 所示。

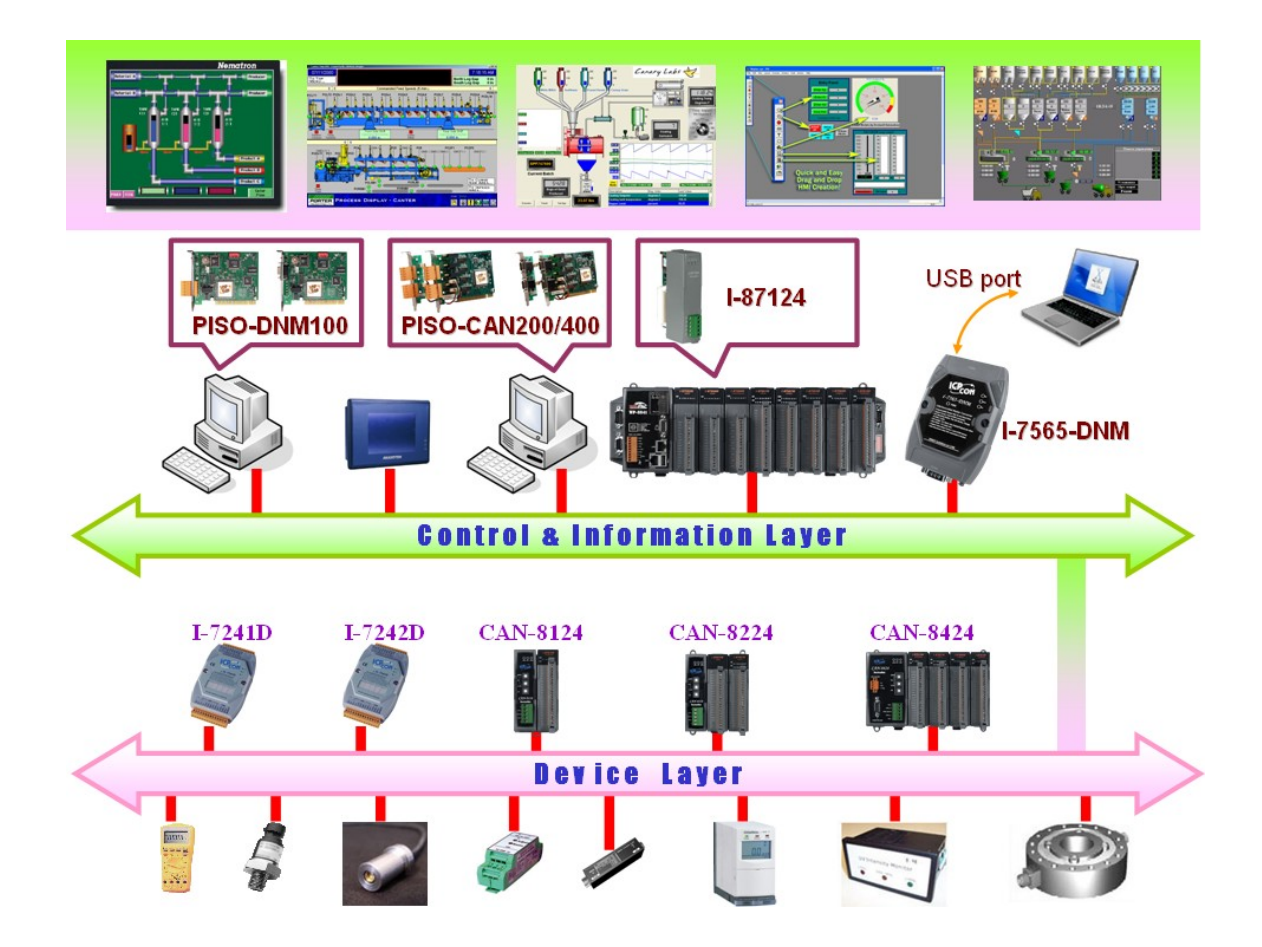

圖1.1.1 DeviceNet 網路示範

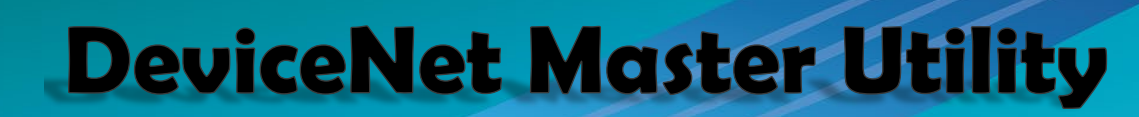

DeviceNet 是一種高成本效益的解決方案,適用於控制區域網路的一類應 用。它减少了設備之間的連接線,並提供即時的故障排除功能。在 100 米内, 傳輸速率可以達到 500 Kbps。傳輸距離最高可達 500 米,傳輸速率可以達到 125 Kbps(請參見表1.1)。DeviceNet 允許節點之間以有組織的方式直接進行 點對點數據交換,如有必要,還可以進行確定性交換。在同一網路中可支持主/ 從連接模式。因此,DeviceNet 能夠在重新定義連接方案的基礎上促進所有應用 通訊。然而, DeviceNet 連接對象鏈作為多個端點之間的通訊路徑, 這些端點是 需要共享數據的應用對象。

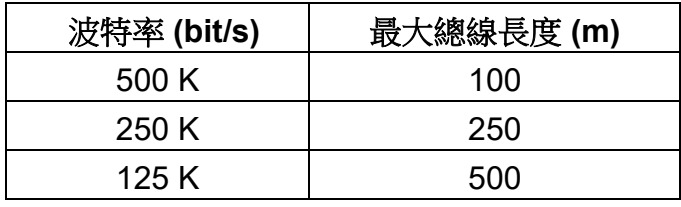

表 1.1.1 波特率和總線長度的關係

## <span id="page-5-0"></span>*1.2 DeviceNet* 應用

DeviceNet 是專為工廠自動化而優化的標準化網路應用層。它主要用於中小 批量的自動化系統。一些用戶還將 DeviceNet 用於機器控制系統。DeviceNet 的 主要應用領域包括以下部分(如欲了解更多訊息,請參閱 www.odva.org):

- 生產單元構建和CPU測試 ● 餐具生產
- 
- 食物包裝設備 ● する 纺織設備
- 
- 
- 隔離墻制造 ● ● ● やんを持続門生産
- 高架儲料倉生產 ● 裝瓶生產線
- 
- 
- 啤酒釀造廠 → インコンコンコンコンコンコンコンコンコンコンコンコンコン同様のエンダインスの模塊生産
	-
- 玻璃纖維扭絞機 拖網船自動化系統
- 海綿生產設備 液晶顯示器製造廠
	-
	-
- 袖珍麵包店 嚴密的製造工程

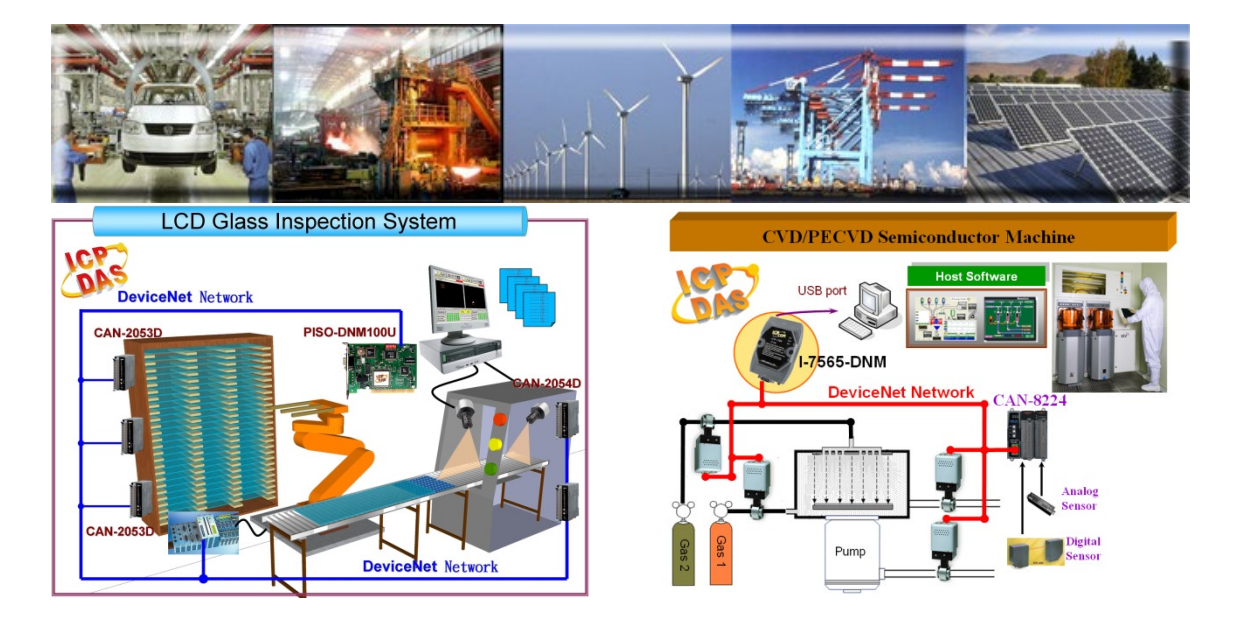

## <span id="page-6-0"></span>*1.3 DeviceNet* 主端系列產品特性

用戶無需關注 DeviceNet 協議的細節。產品內部的韌體主要支援預定義的 主從連接集和 UCMM 功能,以便用戶將第三方的 DeviceNet 設備整合進 DeviceNet 網路。這可以幫助用戶輕鬆地與 DeviceNet 從站建立連接。一般應用 架構如圖 1.3.1 所示。

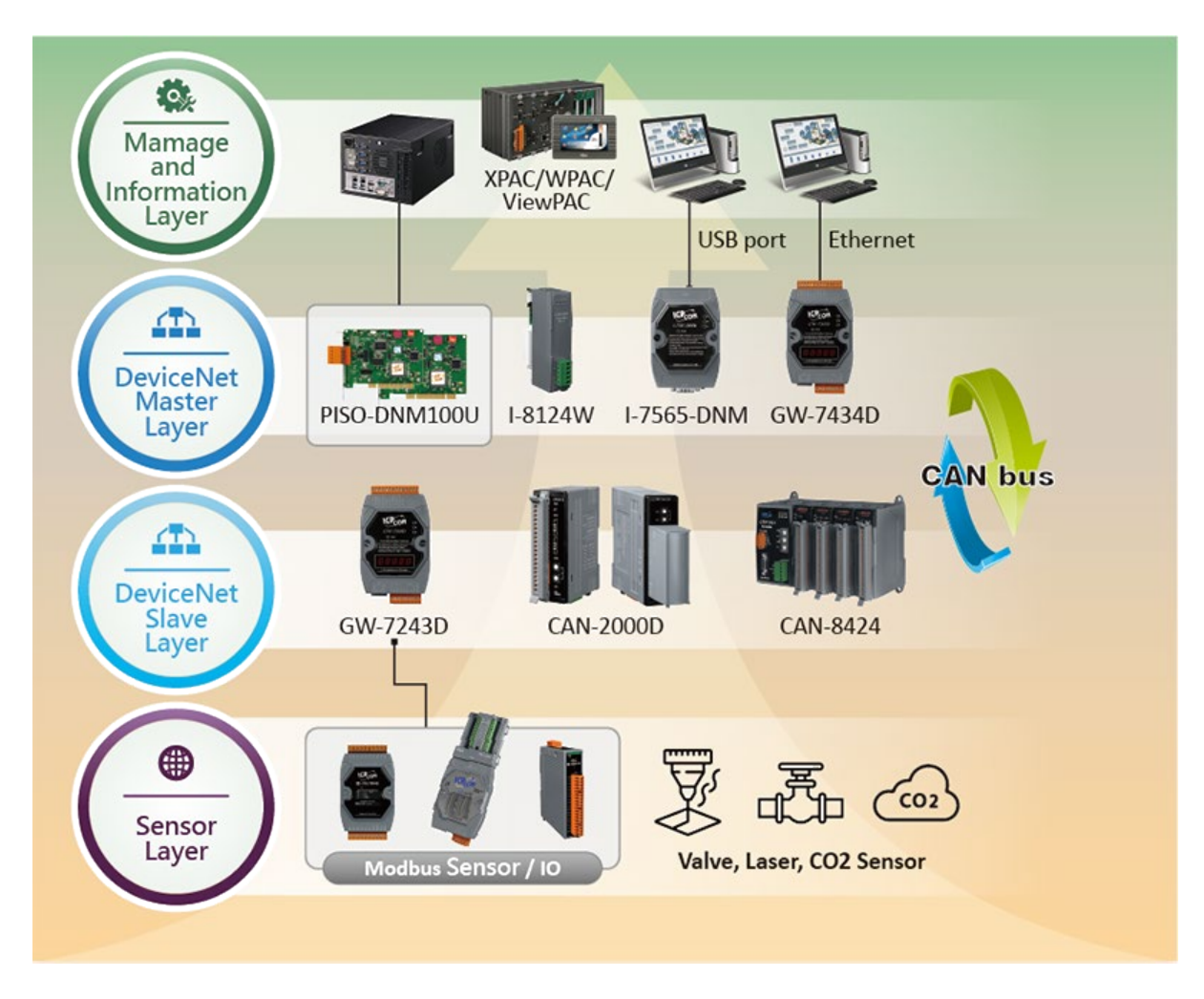

圖 1.3.1 應用架構圖

DeviceNet 協議韌體提供 DeviceNet 主端機制, 通過預定義的主從連接集和 UCMM 連接集與從站進行連線。在 DeviceNet 通訊協議中可以分為兩種形式: 一種是顯式消息,另一種是 I/O 消息。在此,我們僅提供一個顯式消息連接和四 個 I/O 連接, 如圖 1.3.2 所示。

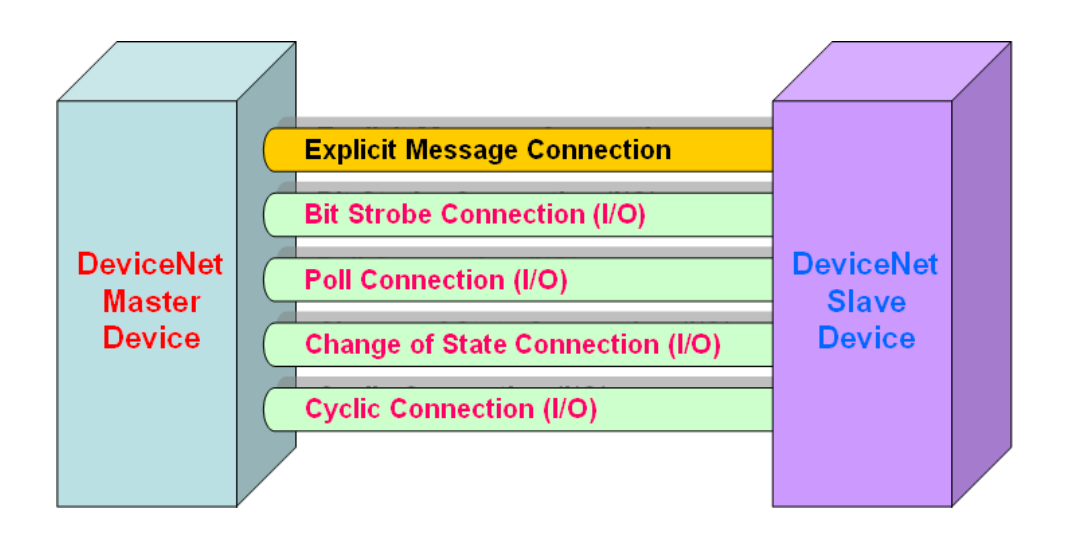

圖 1.3.2 DeviceNet 訊息連接

DeviceNet 通訊協議是基於連接方法的概念。主端根據訊息交換和 I/O 數據 的命令來與從站建立連接。為建立主端機制,只需遵循四個主要步驟。圖1.3.3 展示了 DeviceNet 主端通訊的基本過程。以下是每個步驟的功能描述:

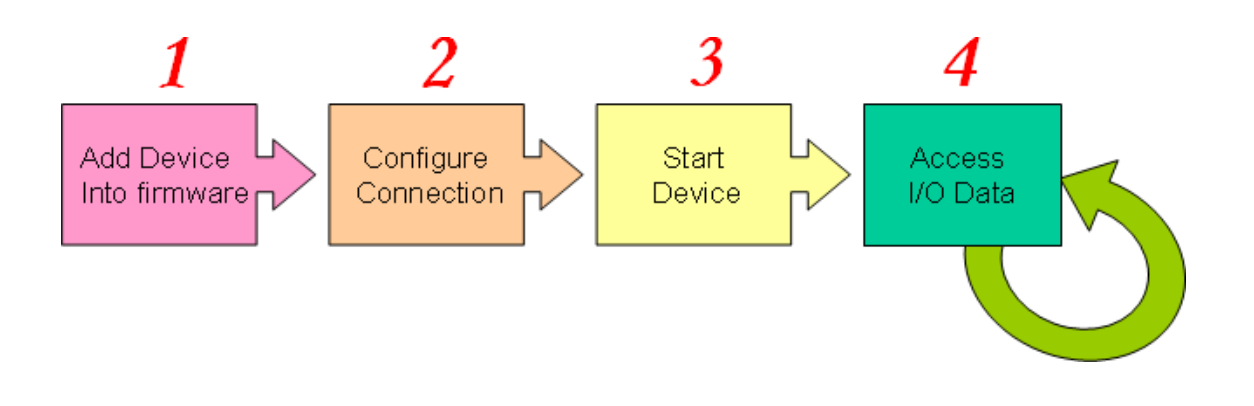

圖 1.3.3 建立連接的四個步驟

#### **1.** 將設備加入到韌體

您須提供從站的 MAC ID ,以便使用 API 函數將其添加到韌體中。

#### **2.** 連接配置

您可以檢查從站的 I/O 連接類型和 I/O 數據長度。在配置 I/O 連接時,應提 供這些參數。

#### **3.** 啟動設備

完成配置連接後,用戶應使用 API 函式啟動設備。主端設備將與從站設備 通訊。

#### **4.** 訪問 **I/O** 數據

在與從站通訊後,您可以使用相應的讀取/寫入函式訪問 I/O 數據。

# <span id="page-9-0"></span>*2.* 適用於 *Windows* 的 *DeviceNet* 主端軟體工具

如果未正確安裝 DeviceNet 主端系列硬體驅動程式,該軟體工具將無法正常運 作。

運行軟體工具程式後,將顯示以下窗口。 請選擇您正在使用的硬體。

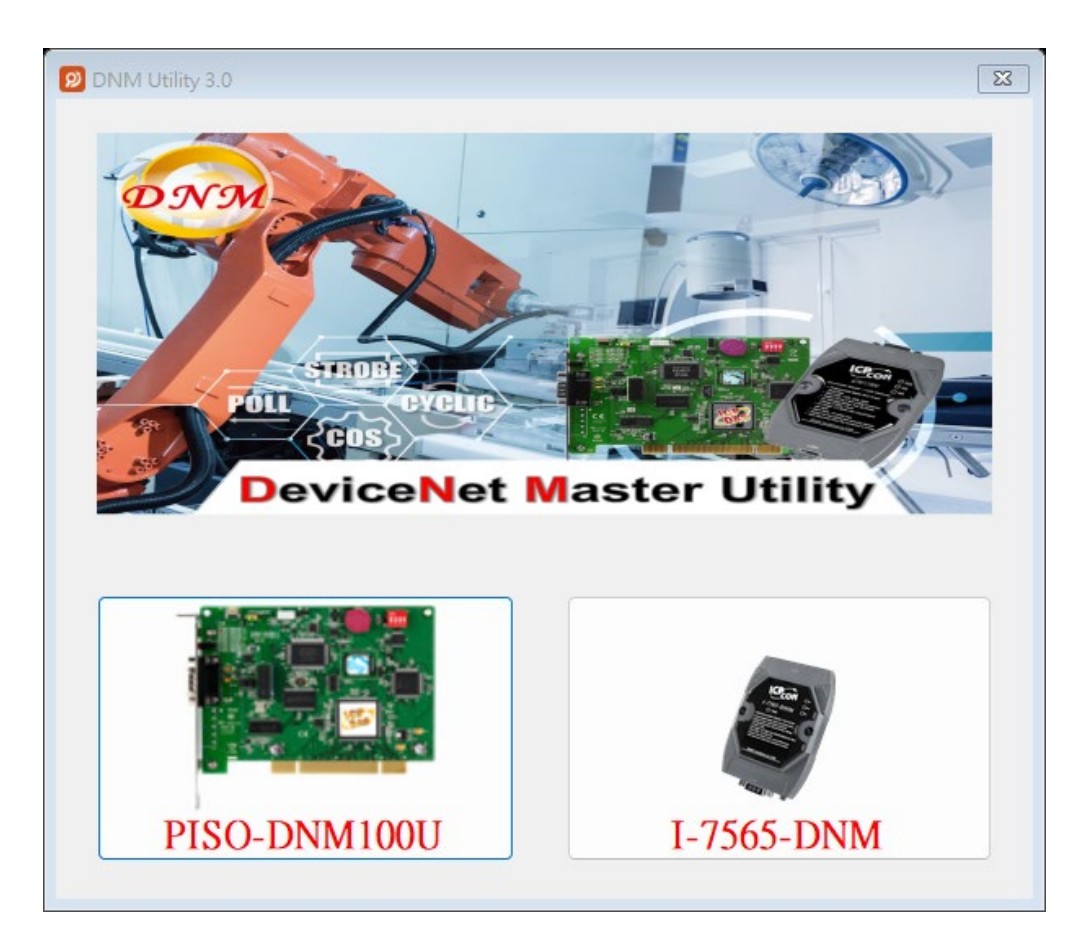

選擇"PISO-DNM100U"後,以下為截圖畫面。

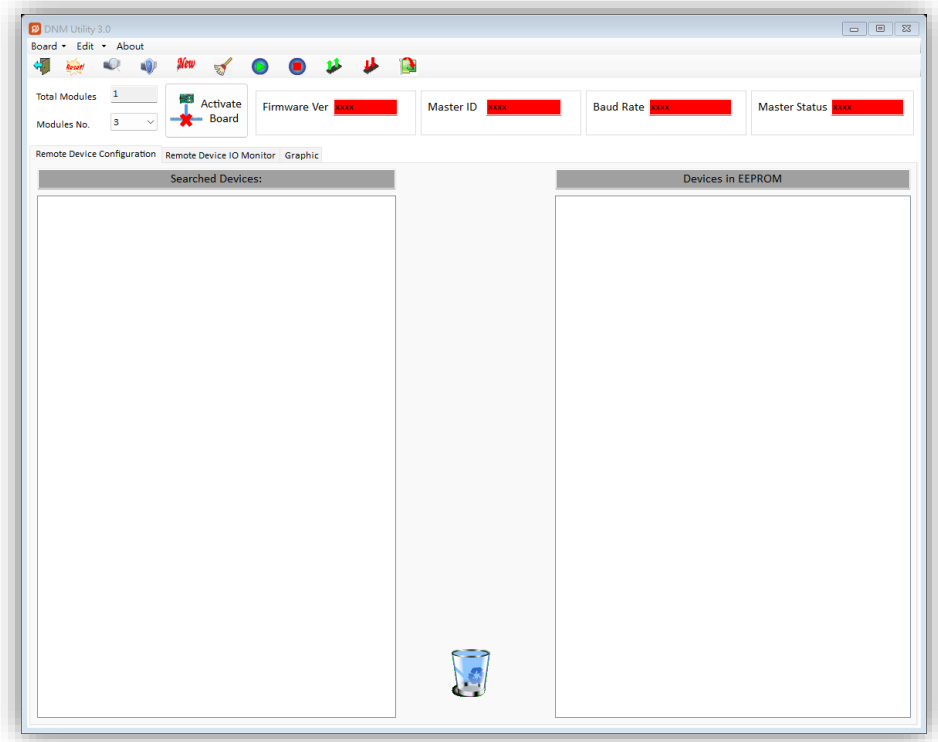

選擇"I-7565-DNM" 後,以下為截圖畫面。

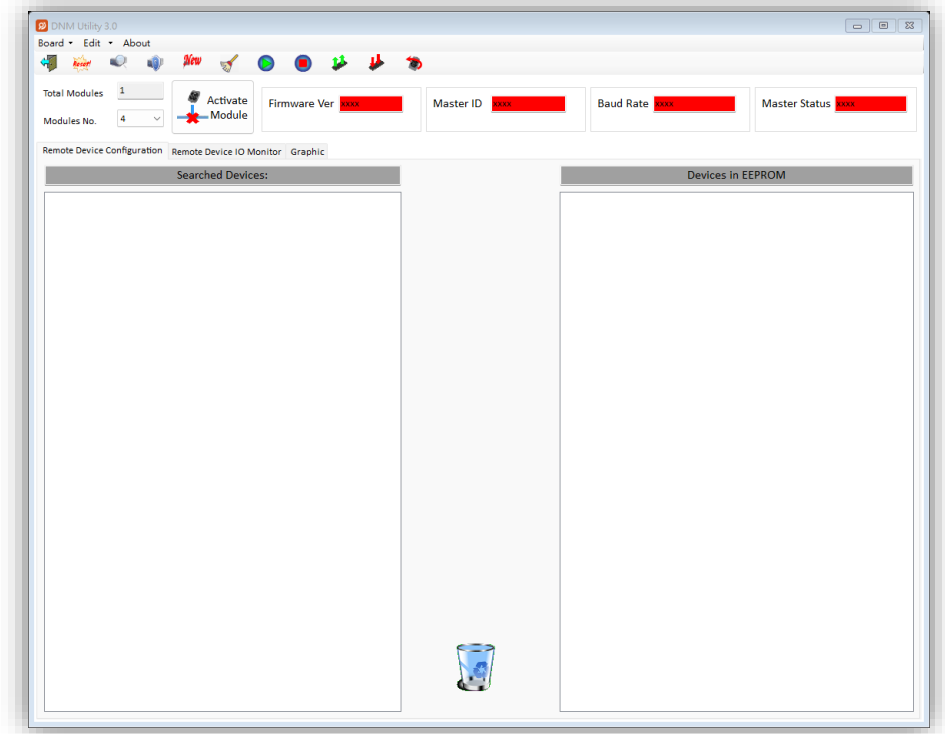

## <span id="page-11-0"></span>*2.1* 介紹

該軟體工具包括多種實用功能。這些功能幫助用戶診斷和訪問 DeviceNet 設備。這些功能主要分為四大部分。

**-** 診斷

該軟體工具支援搜索網路中的所有設備和特定設備。這些功能幫助用戶配置 從站的連接。此外,當建立 DeviceNet 網路時,軟體還可以診斷遠程從站。

**-** 配置

此軟體支援用戶通過搜索設備或手動設置來配置設備的 I/O 連接。配置 I/O 連接後,訊息將被保存到 PISO-DNM100U 或 I-7565-DNM 的 EEPROM 中。用 戶可以輕鬆從 EEPROM 中導出數據。相應地,用戶可以將數據導入 EEPROM。

#### **-** 遠程 **I/O** 訪問

軟體工具可以輕鬆訪問所有從站的 I/O 數據。用戶可以利用此軟體工具監控 特定從站的輸入數據並更改輸出數據到遠程從站。

**-** 圖形

軟體工具協助分析接收到的 I/O 數據。用戶只需要加載從站的訊息。軟體工 具將根據您提供的訊息將原始數據轉換為有意義的物理量訊息,並以圖表形式呈 現。您可以涌過圖表輕鬆觀察所有接收數據的變化。

## <span id="page-12-0"></span>*2.2* 教學示範

### **2.2.1** 如何找到硬體訊息

- 1. 該軟體工具會自動搜索您電腦中的主端設備數量。並顯示已找到的主端設備 數量。
- 2. 對於 PISO-DNM100U, 軟體工具會在 "Board No." 欄位中列出所有板卡的 ID。
- 3. 對於 I-7565-DNM, 軟體工具會在 "Module No." 欄位中列出所有模組的 ID。

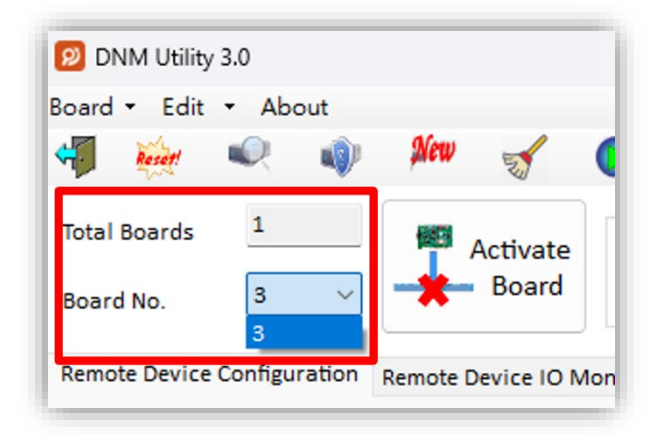

PISO-DNM100U 的圖片

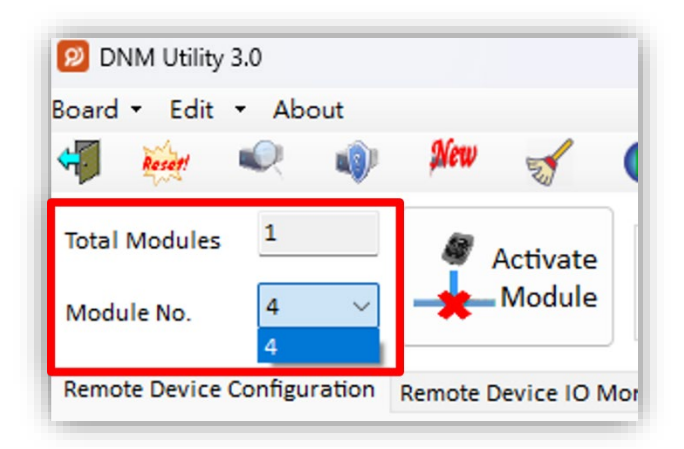

I-7565-DNM 的圖片

#### **2.2.2** 如何開始使用軟體工具

1. 在使用此軟體工具之前,用戶應點擊"ActivateBoard"或"ActivateModule" 按鈕來激活特定的 DeviceNet 主端硬體。 這將初始化您在 "Board No." 或 "Module No." 欄位中選擇的 DeviceNet 主端設備。

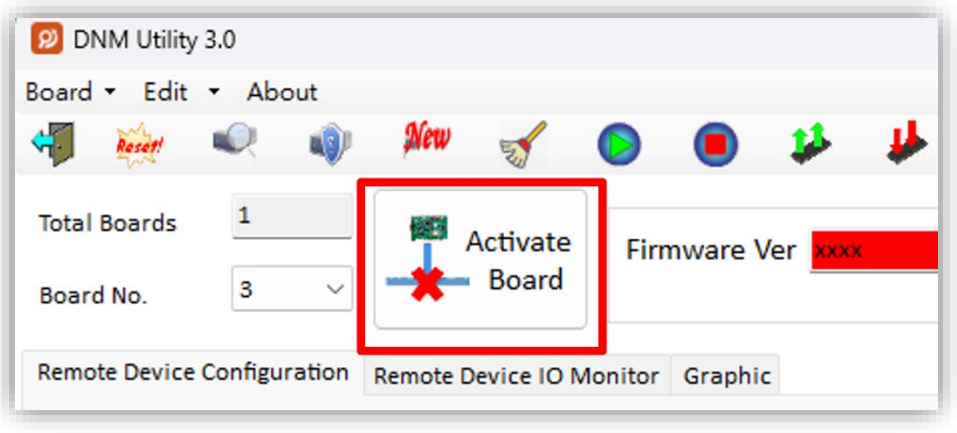

PISO-DNM100U 的圖片

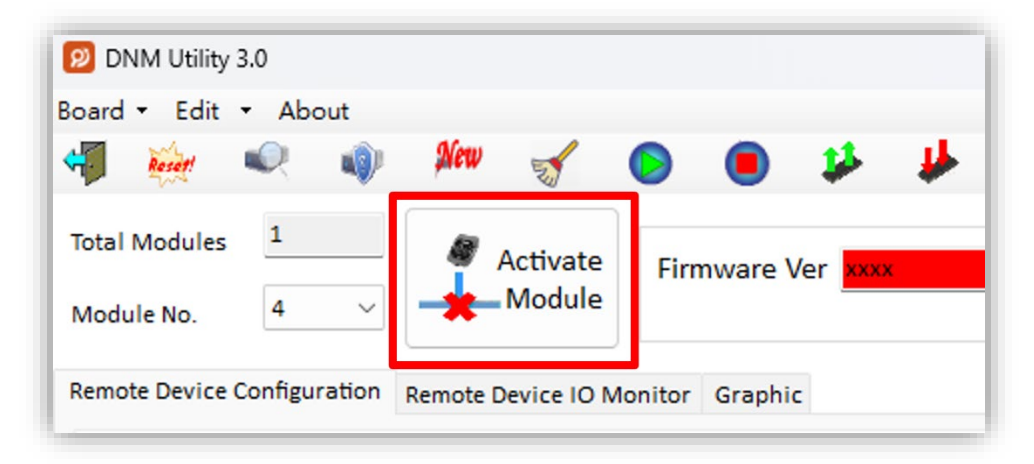

I-7565-DNM 的圖片

2. 啟動主端設備後,較體工具將從 EEPROM 讀取所有配置。成功從 DeviceNet 主端設備的 EEPROM 讀取配置後,較體工具會在"Devices in EEPROM"欄 位顯示訊息。

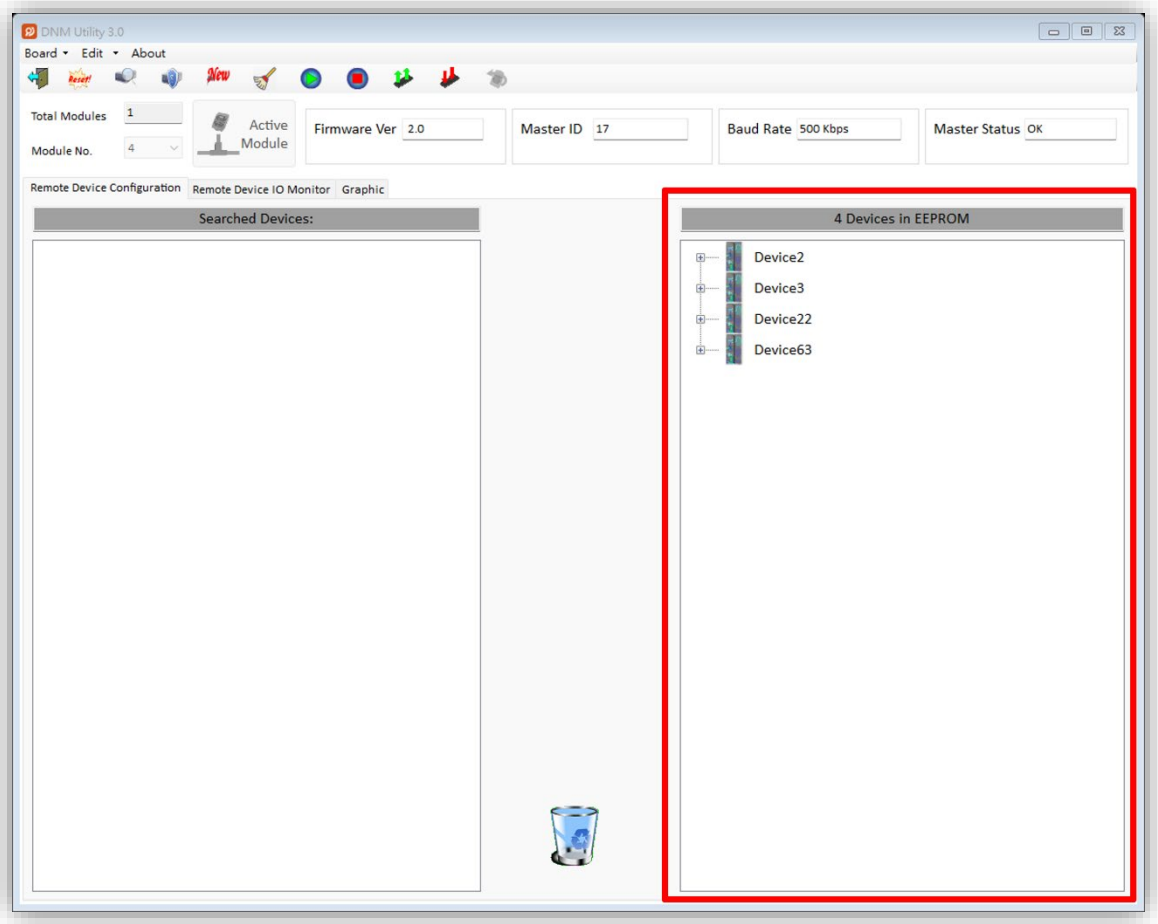

#### **2.2.3** 如何搜索從站設備

1. 主端設備啟動後,用戶可以按下"Search all Devices"按鈕。當用戶按下按鈕 時,會彈出警告消息。在此示例中,我們可以忽略它。屏幕將顯示等待對話 框。搜索網路中的整個從站設備大約需要 30 秒。掃描的設備數量為 64。

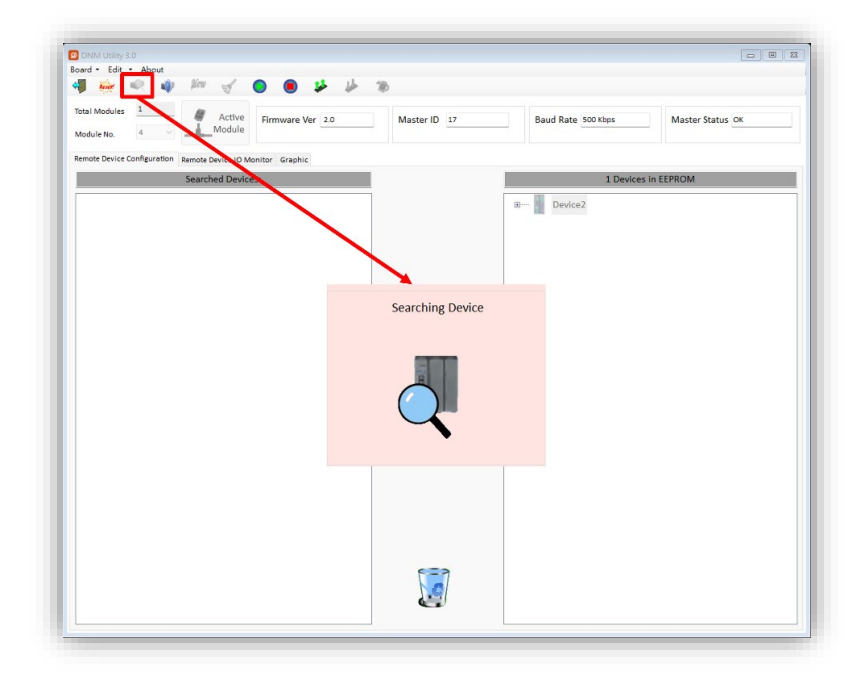

2. 搜索程序完成後,軟體工具會在"Searched Devices"欄位顯示所有從站設備 的訊息。

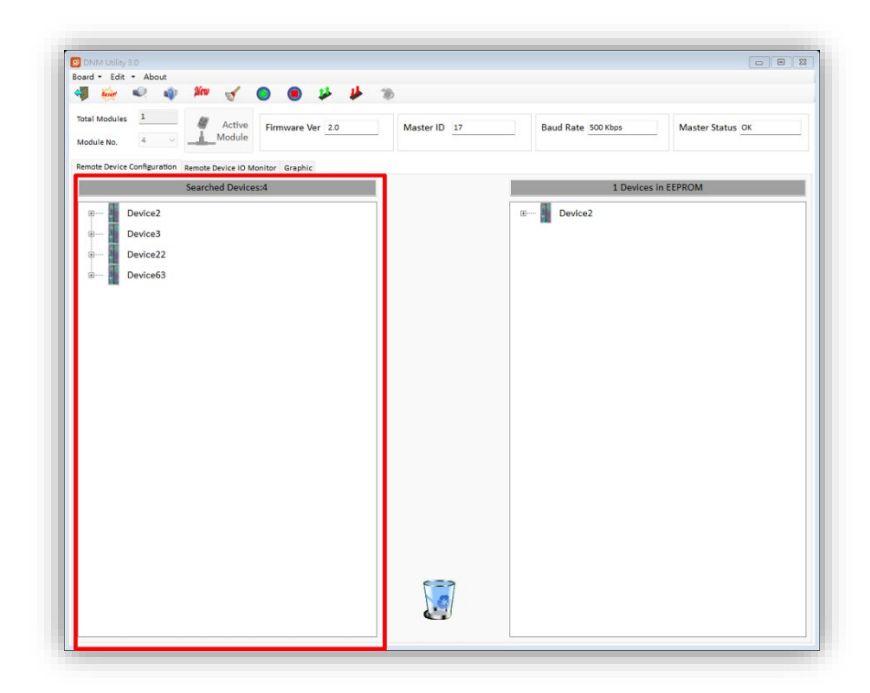

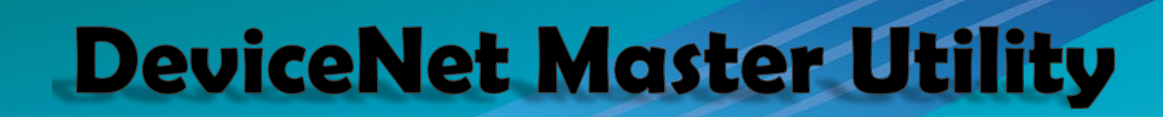

3. 用戶可以展開設備以找出更多有關這些設備的 I/O 連接訊息。用戶可以使用此 I/O 訊息來編輯 EEPROM 中的配置。

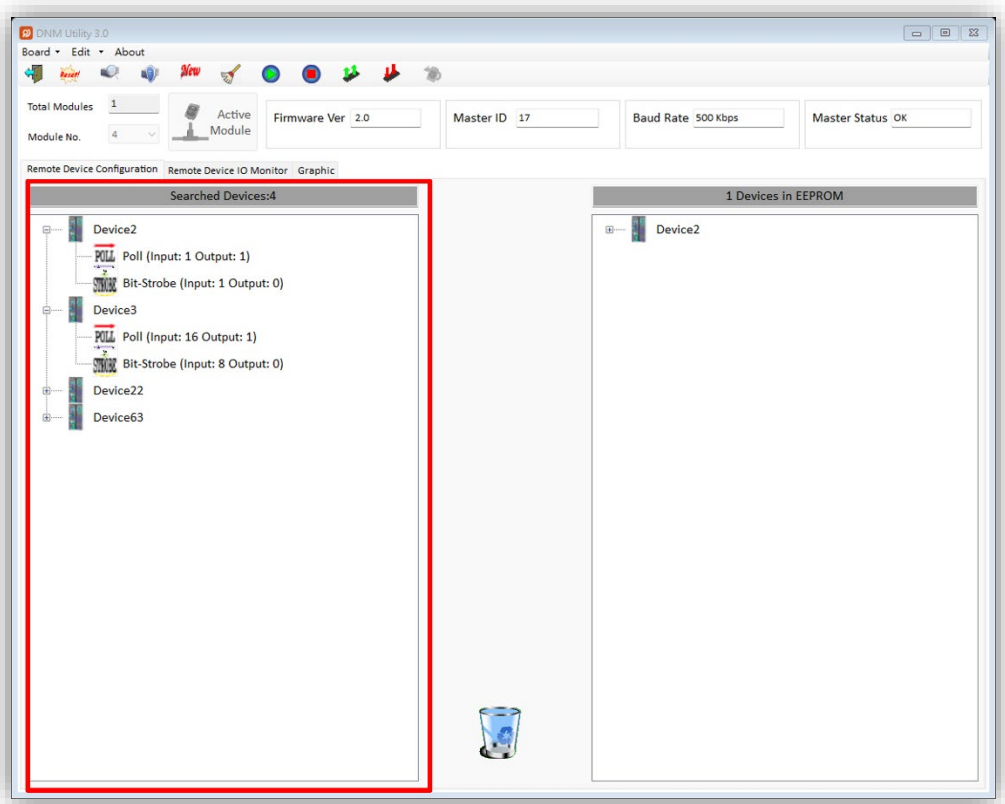

### **2.2.4** 如何將 **I/O** 訊息添加到 **EEPROM**

- 1. 請啟動您的主端設備或參考第 2.2.2 節。
- 2. 請搜索所有設備或參考第 2.2.3 節。
- 3. 請在 "Searched Devices" 欄位中選擇一項 I/O 連接項目。然後將該項目拖動到 "EEPROM" 欄位。

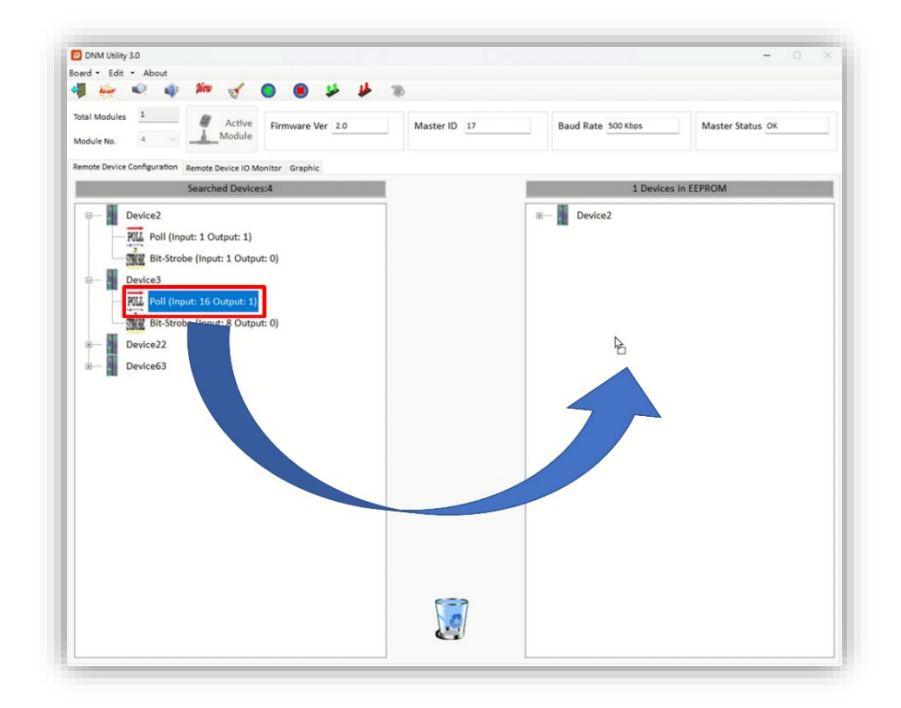

4. 如果任務成功,用戶可以發現選定項目已被添加到"EEPROM"欄位。

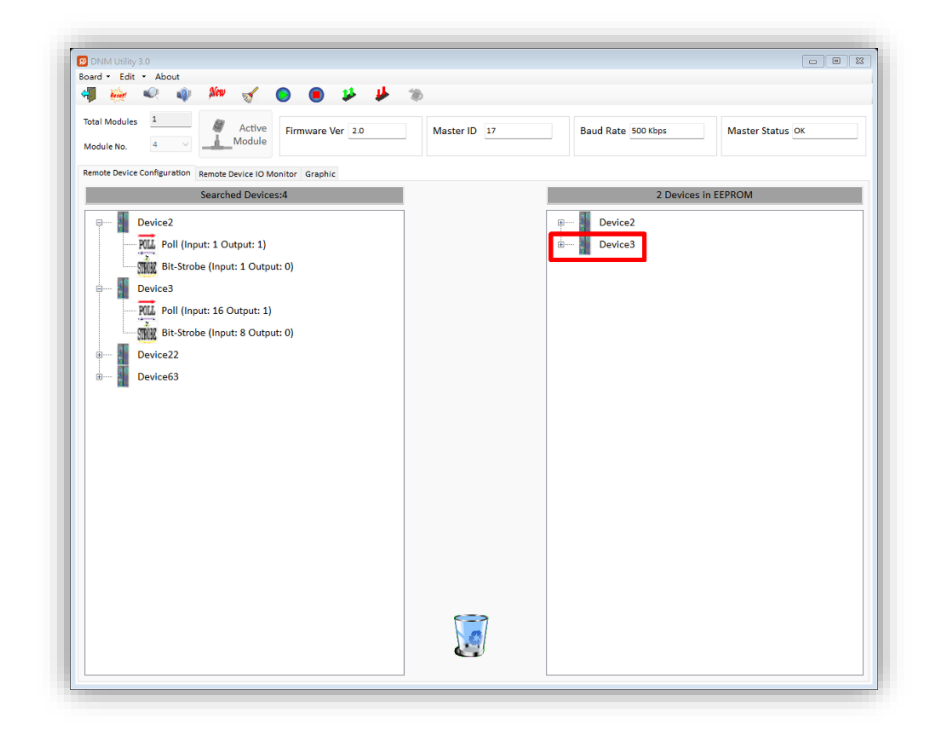

## **2.2.5** 如何從 **EEPROM** 中移除 **I/O** 訊息

- 1. 請啟動您的主端設備或參考第 2.2.2 節。
- 2. 請在 "EEPROM" 欄位中選擇一項設備項目。然後將該項目拖動到 "垃圾桶" 圖 像上。

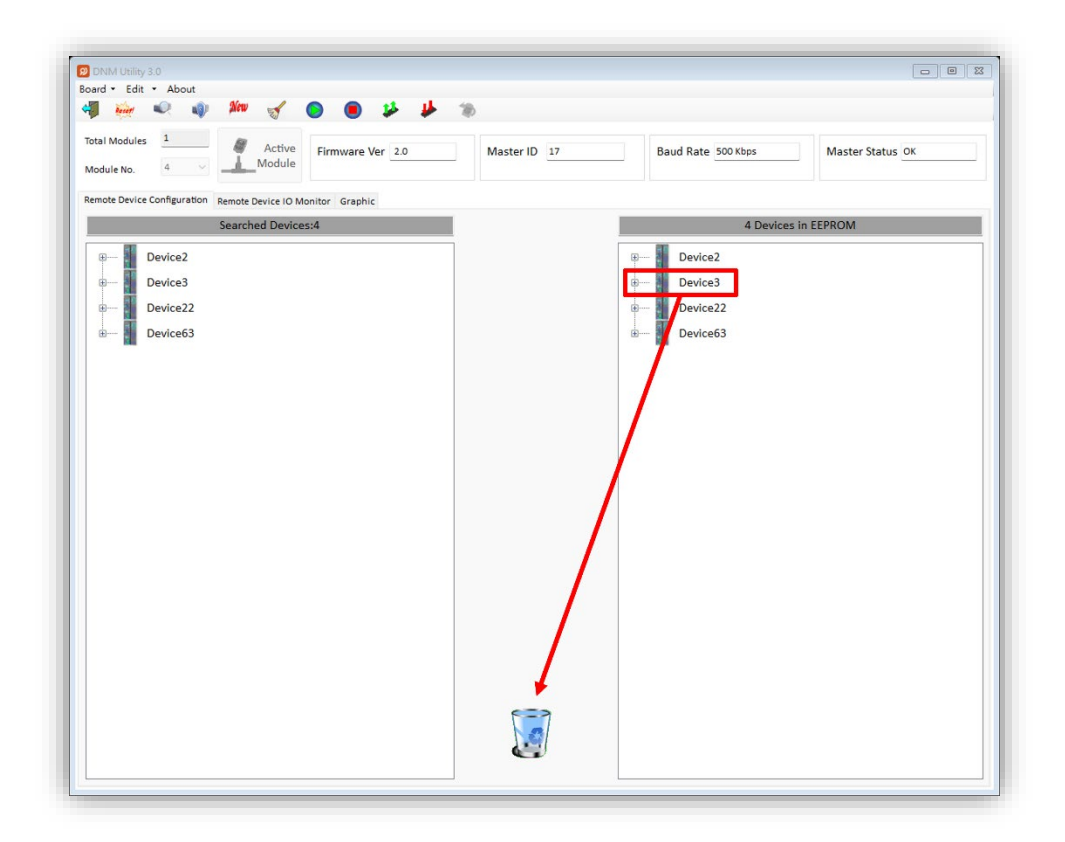

### **2.2.6** 如何與從站設備讀寫 **I/O** 數據

- 1. 如果用戶在 EEPROM 中沒有 I/O 配置, 請參考第 2.2.4 節添加至少一項 I/O 配置。
- 2. 請按 "Start all Device" 按鈕以與所有從站設備進行連線。提示消息將彈出。在 此示例中,我們可以忽略它。

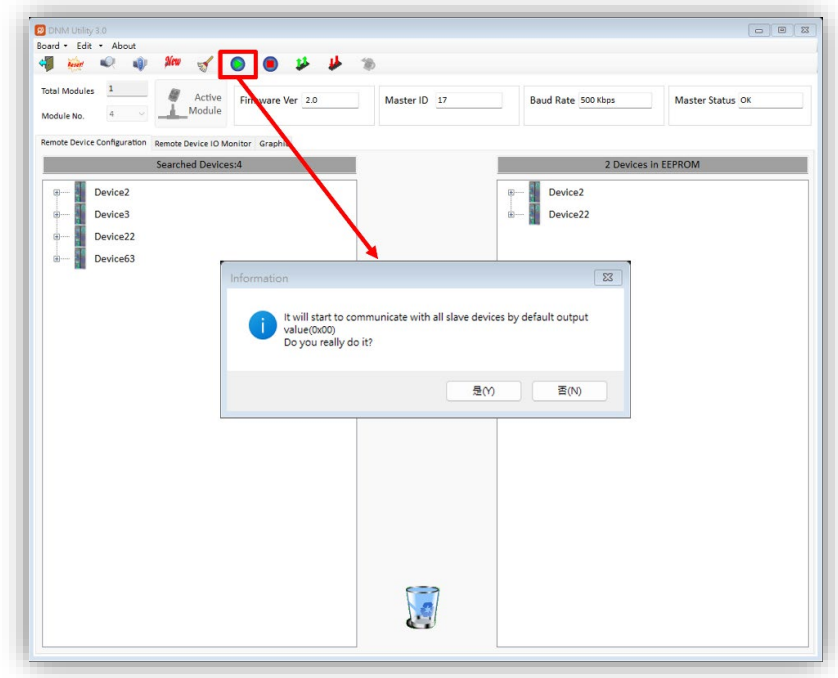

3. 用戶可以點擊 "Remote Device I/O Monitor" 頁面以查看從站設備的 I/O 數據。

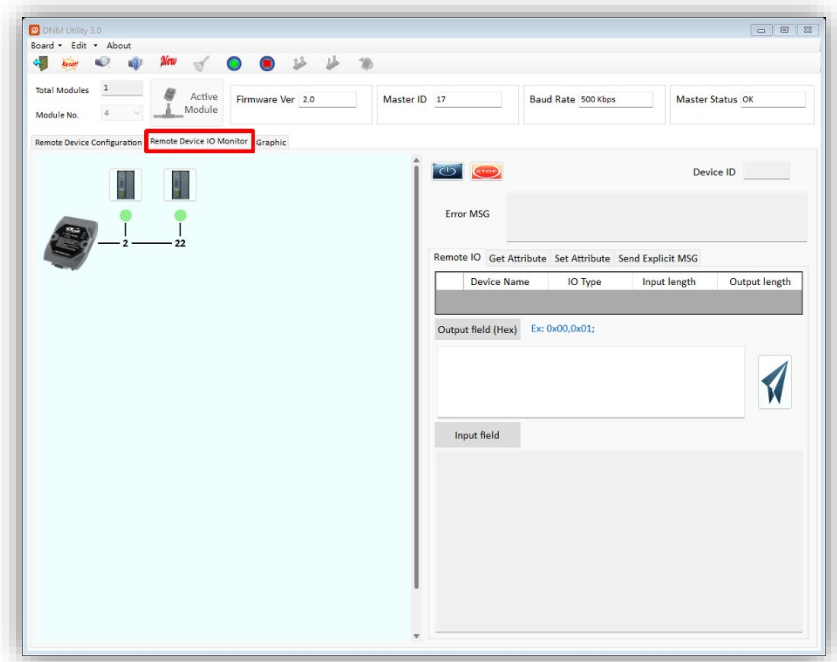

4. 用戶可以點擊圖標圖片來顯示設備訊息,包括設備名稱、設備 ID 和輸入數據。

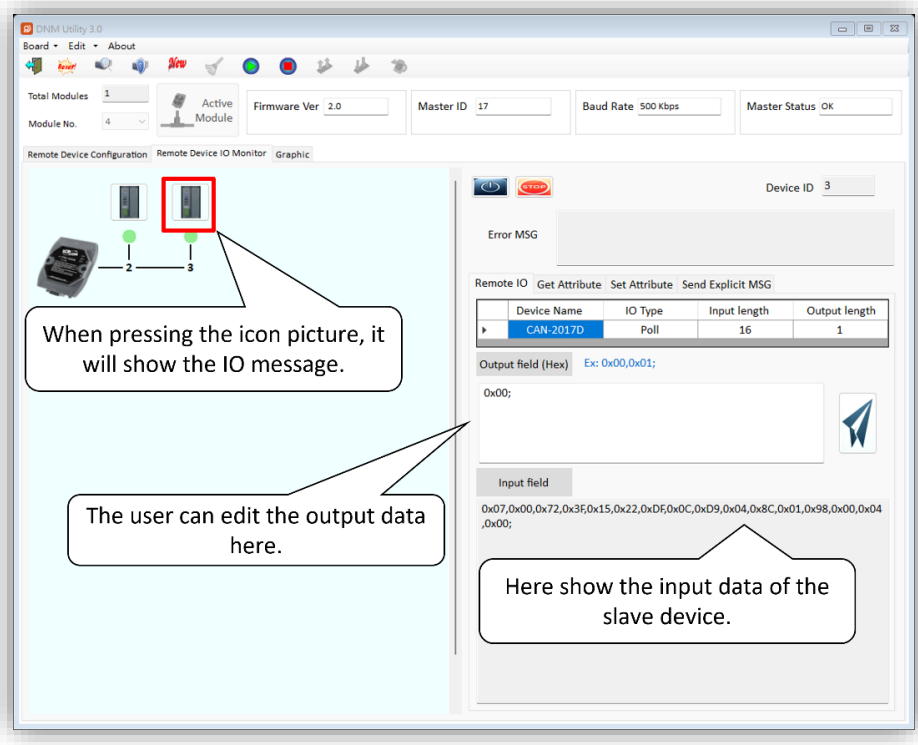

5. 用戶可以點擊 "Write output data" 按鈕將輸出數據發送到從站設備。

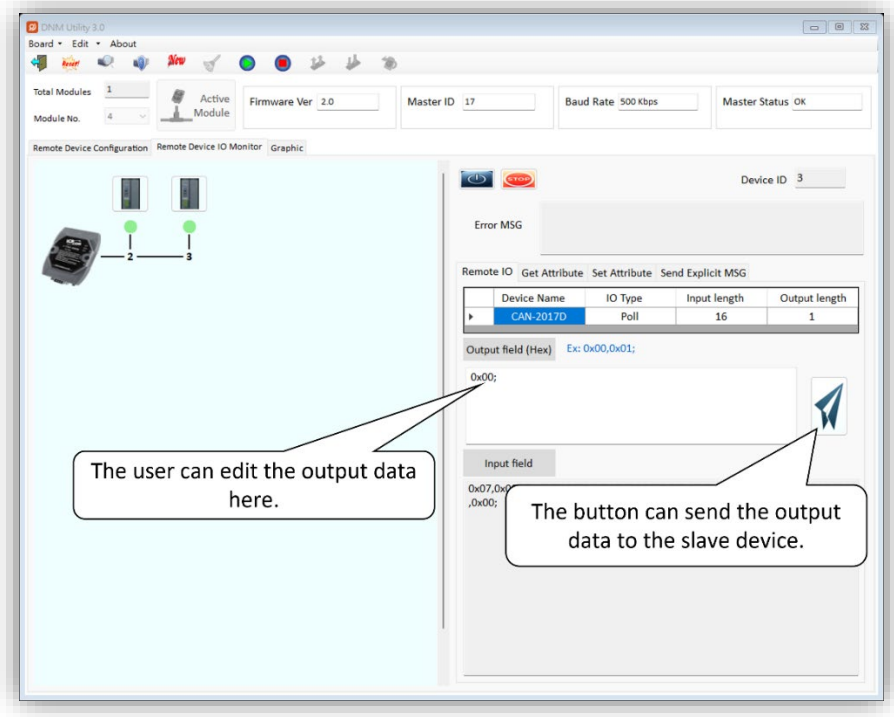

## **2.2.7** 如何導入 **XML** 檔案

- 1. 在圖形頁面上,選擇"Open XML file"會打開檔案對話框。選擇後,系統會驗 證 XML 格式是否正確。XML 格式將在第 3 節介紹。
- 2. 成功加載後,您輸入在 XML 中的訊息將顯示在屬性欄位中。

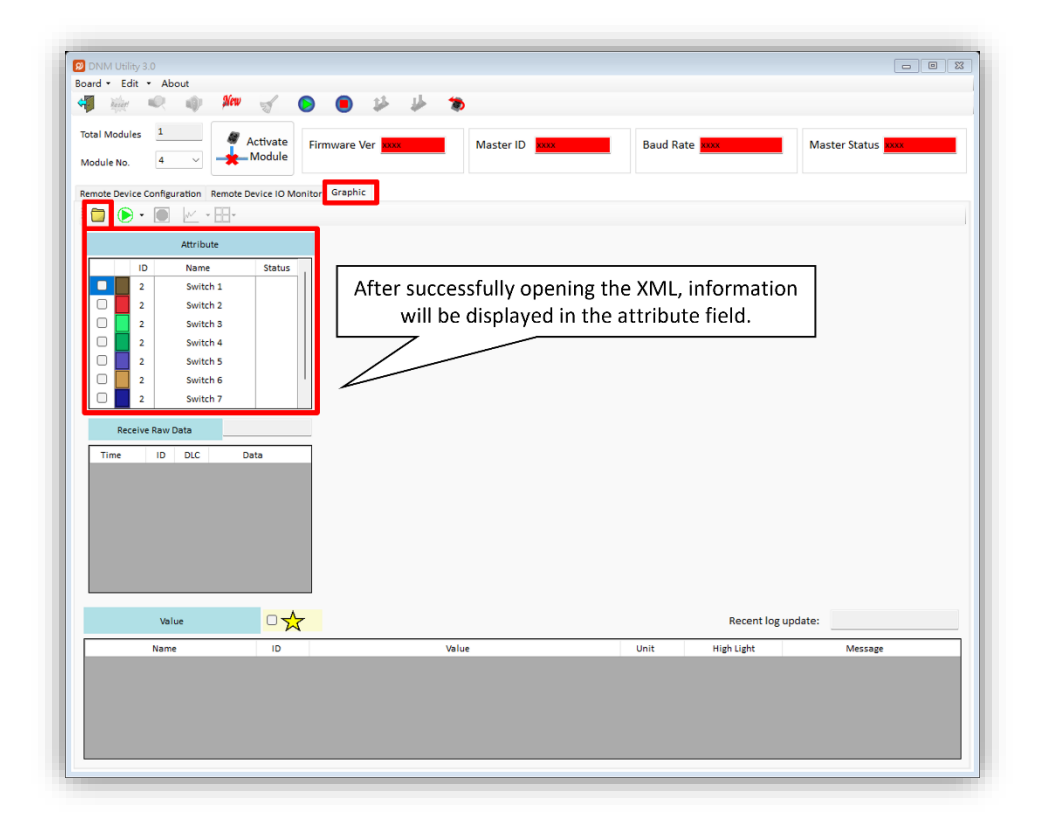

### **2.2.8** 如何在導入 **XML** 後開始 **Rx**

- 1. 選擇 "Start Rx" 將直接啟動與從站設備的連線。選擇 "Start Rx and save log" 將打開檔案對話框以選擇日誌檔案的儲存位置,然後開始 Rx。
- 2. 日誌檔案為 CSV 格式,其内容包括以下欄位:時間、設備 ID、屬性名稱、值 和原始數據。

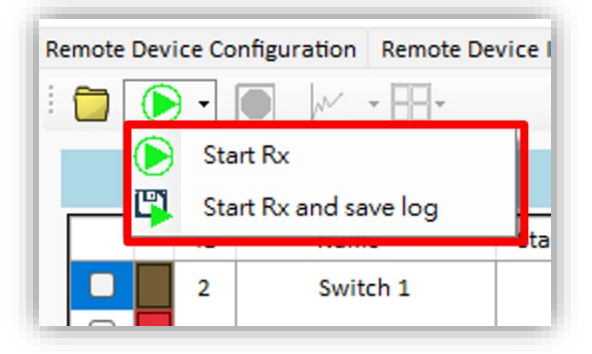

3. 當 "Start Rx" 進行中時, 介面將顯示所有接收的數據和轉換後的資料。

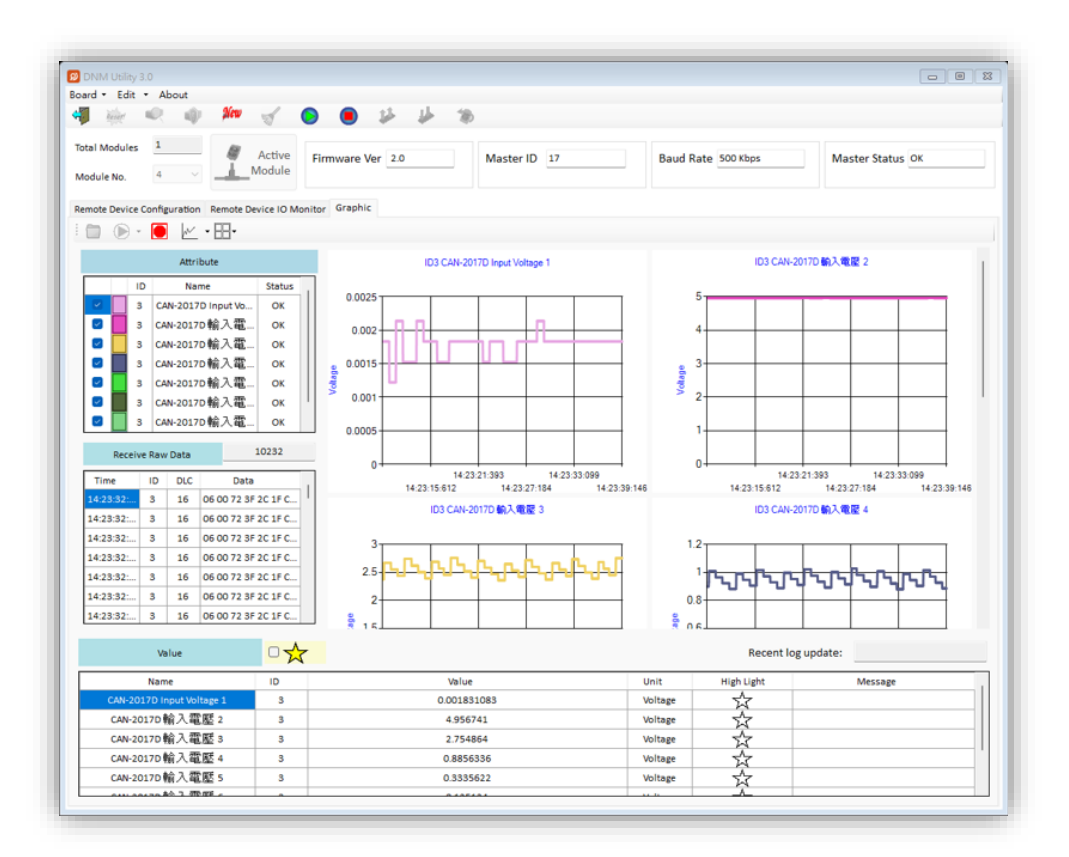

## **2.2.9** 如何使用高亮項目的星星標示

1. 在 "Value" 欄位內的表格中,您可以點擊 "highlight" 星星標示來切換其狀態。 然後,選擇旁邊"Value"欄位的帶星星標示的勾選框,以控制表格是否顯示 高亮項目。

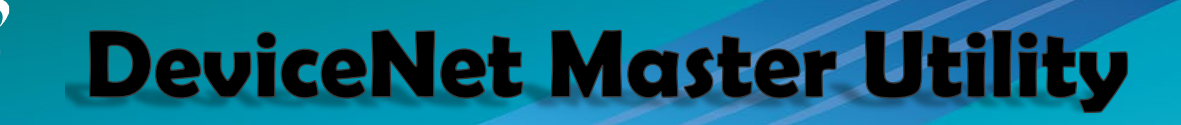

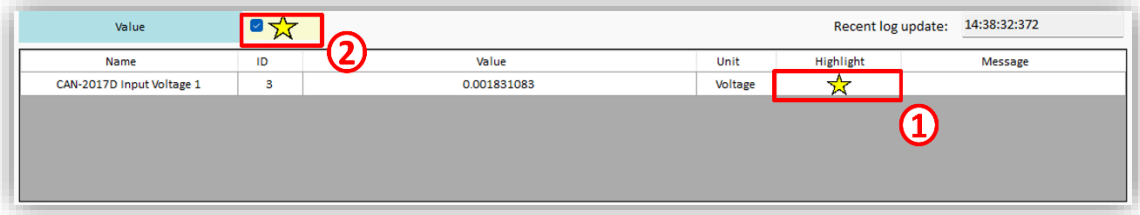

# **2.2.10** 如何更改圖表顯示格式

1. 您可以更改圖表的顯示格式為線形、點形或區域形,或調整屏幕上圖表的比 例。

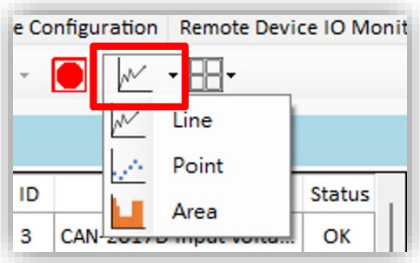

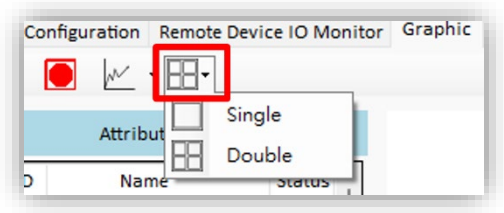

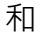

## <span id="page-24-0"></span>*2.3* 軟體工具中按鈕功能說明

以下是軟體工具中各按鈕的說明。

#### **2.3.1** 總板卡/模組數量

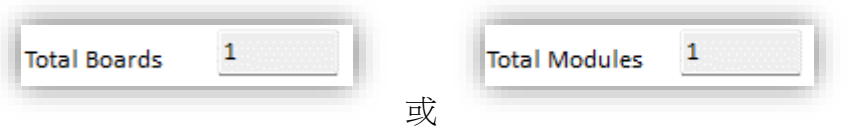

此欄位顯示 PC 中所有 DeviceNet 系列硬體的總數量。運行此軟體時, 它 將自動檢測 DeviceNet 硬體。如果數量為 0,用戶將無法使用此軟體。請檢查 PISO-DNM100U 和 I-7565-DNM 的驅動程式。

### **2.3.2** 板卡/模組編號

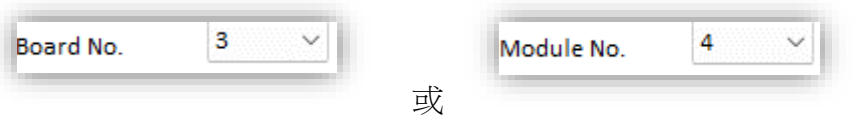

PISO-DNM100U 上有一個 DIP-Switch。DIP-Switch 的編號稱為 "板卡編號"。 I-7565-DNM 使用 PC 中的 USB 端口。USB 端口編號稱為 "模組編號"。下拉列 表將顯示 PC 中所有 DeviceNet 硬體的 DIP-Switch 編號或 USB 端口編號。用 戶可以選擇一個"板卡編號"或"模組編號"進行激活。

## **2.3.3** 啟動板卡/模組

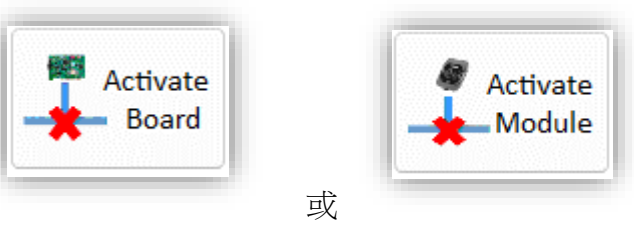

此按鈕可以啟動在 "板卡編號" 或 "模組編號" 欄位中選擇的 DeviceNet 硬體。 用戶在使用其他功能之前應點擊此按鈕。("更新新韌體" 除外)

## **2.3.4** 離開

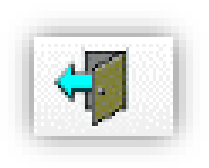

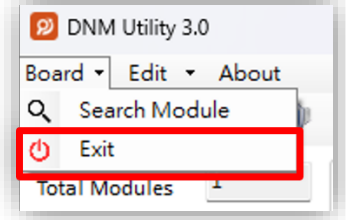

此按鈕將結束運行軟體工具。.

or

#### **2.3.5** 重啟韌體

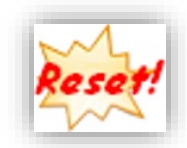

此按鈕可以重啟 PISO-DNM100U 或 I-7565-DNM 的韌體。如果用戶已更改 主端的 ID 或波特率,您必須重啟韌體才能使更改生效。

### **2.3.6** 搜索所有設備

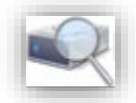

此按鈕可以搜索網路中的所有從站設備。

注意:當主端與從站進行通訊時,請不要使用此功能,以避免中斷與從站設備的 連接。

#### **2.3.7** 診斷特定設備

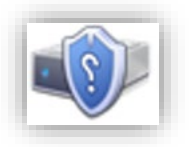

此按鈕可以診斷網路中的特定從站設備。

注意:當主端正在與從站設備進行通訊時,請不要使用此功能,以避免中斷與從 站設備的連接。

### **2.3.8** 啟動所有從站設備

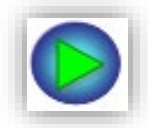

此按鈕可以開始與已在 EEPROM 中配置的所有從站設備進行連線。

注意!如果從站設備包含輸出通道,主端將向輸出通道發送預設值(0)。如果您 不希望將初始值設定為 0,請使用第 2.3.15 節中的 "Start Device" 按鈕。

### **2.3.9** 停止所有從站設備

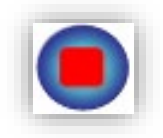

此按鈕會斷開與已在 EEPROM 中配置的所有從站設備的連線。所有遠程從 站設備將變為 "離線" 狀態。

## **2.3.10** 清空 **EEPROM**

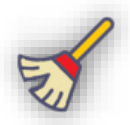

此按鈕將清除儲存在 EEPROM 中的所有從站設備訊息。

### **2.3.11** 從 **EEPROM** 導出

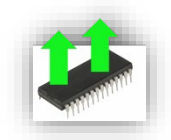

此按鈕可以從 PISO-DNM100U 或 I-7565-DNM 的 EEPROM 中導出訊息。 訊息將被保存為檔案(\*.EEP)。

## **2.3.12** 從 **EEPROM** 導入

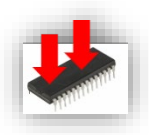

此按鈕可以將特定的 EEP 檔案導入到 PISO-DNM100U 或 I-7565-DNM 的 EEPROM 中。.

#### **2.3.13** 更新韌體

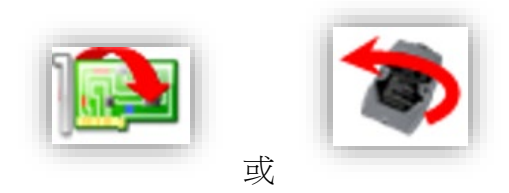

此按鈕可以更新 PISO-DNM100U 或 I-7565-DNM 的韌體。如果 ICPDAS 有新版本的韌體,用戶可以點擊此按鈕進行更新。點擊按鈕後,用戶可以看到如 圖 2.3.1 所示的窗口。.

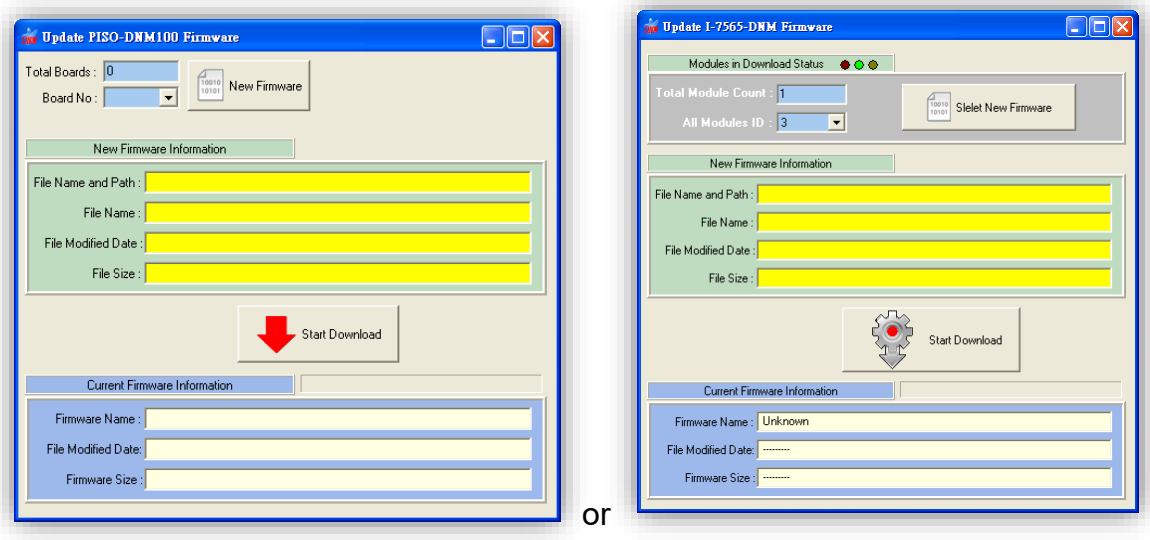

圖 2.3.1 更新韌體

請按照以下步驟更新新韌體。

- 1. 請在 "Board No" 或 "Module No" 欄位中選擇編號。
- 2. 點擊 "New Firmware" 按鈕以打開新韌體。
- 3. 點擊 "Start Download" 按鈕下載新韌體。
- 4. 等待一會兒,用戶將看到"Download OK"訊息框。

### **2.3.14** 由用戶自定義新增設備

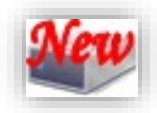

此按鈕可以根據您的需求將新設備添加到 EEPROM 中。點擊按鈕時,將顯 示"配置新設備"對話框,如圖 2.3.2 所示。

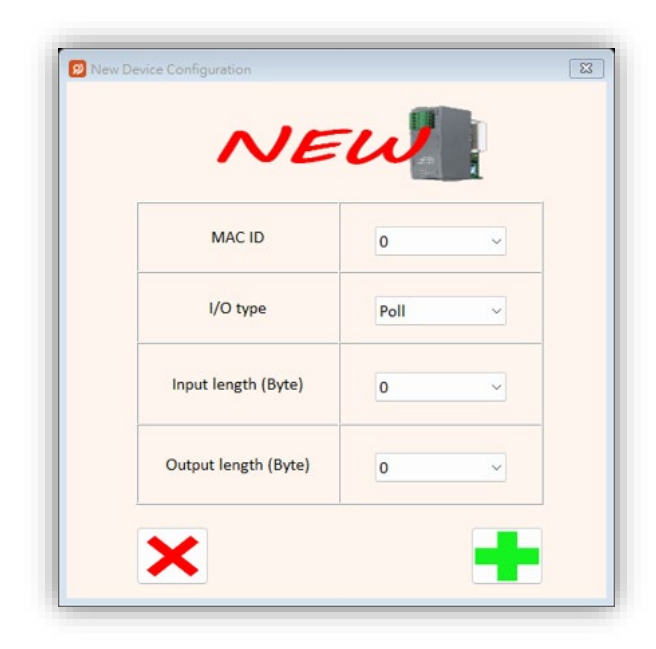

圖 2.3.2 由用戶自定義新增設備

## **2.3.15** 啟動從站設備

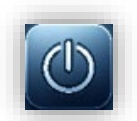

此按鈕可以開始與所選設備進行連線。如果成功,訊息將顯示在"Device Name"欄位、"Device ID"欄位和"Input Data"欄位中,然後 LED 圖像將變為 綠色,如圖 2.3.3 所示。

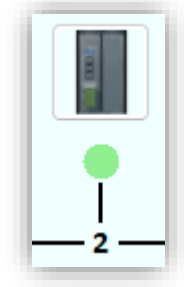

圖 2.3.3 綠色 LED

#### **2.1.1** 停止從站設備

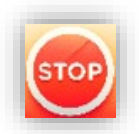

此按鈕可以停止與用戶所選設備的連線。如果功能成功,LED 圖像將變為 紅色,如圖 2.3.4 所示。

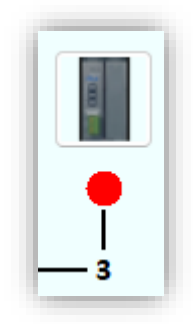

圖 2.3.4 紅色 LED

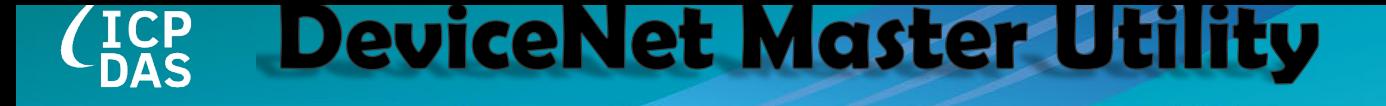

### **2.1.2 搜尋板卡/模組**

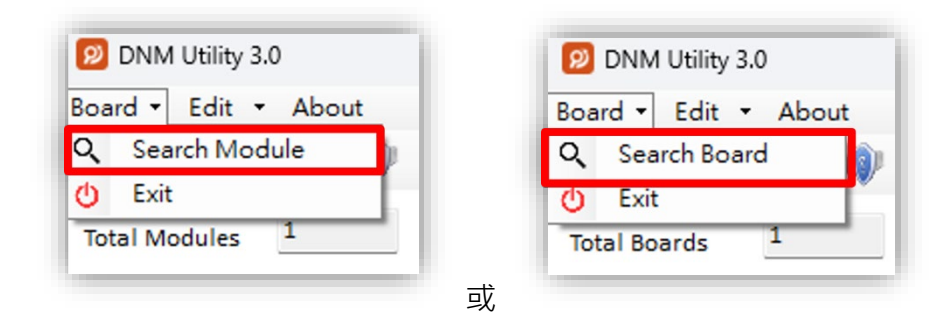

"Search Module" 或 "Search Board" 將搜索您電腦上的主端設備。選擇此 功能後,將彈出一個警告窗口。選擇 "是" 將斷開目前連接的主端設備,並在您 的電腦上搜索所有主端設備。結果將顯示在 "Total Modules/Boards" 欄位和 "Module/Board No." 欄位中。

注意!此功能將斷開與主端設備的連接並中斷所有當前正在進行的任務。

## **2.1.3** 更改主端 **ID** 和波特率

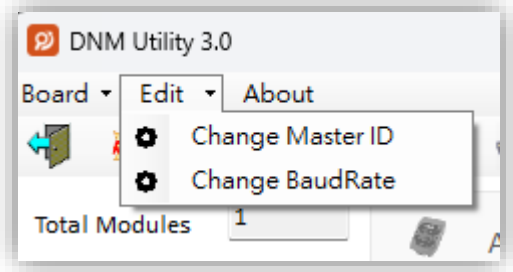

如果用戶想更改 DeviceNet 主端的 MAC ID 或網路的波特率,您可以點擊 這兩項中的任意一項。用戶將看到如圖 2.3.5 所示的窗口。

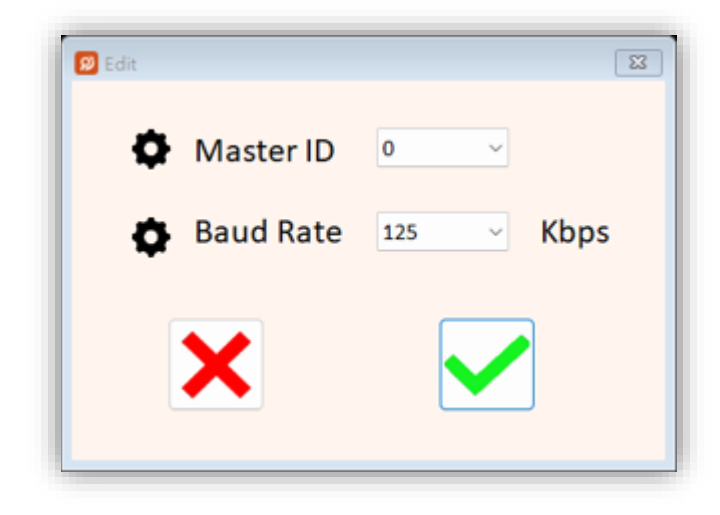

#### 圖 2.3.5 更改 MAC ID 和波特率對話框

用戶可以選擇您自己的設置,然後按" > " 按鈕。" > " 按鈕用於關閉對話框 而不更改任何設置。

## <span id="page-32-0"></span>*3. XML* 格式介紹

我們使用 XML 格式來加載分析原始數據所需的數據和計算方法。所有訊息 必須遵守特定規則;否則,將無法成功加載訊息。

XML 主要由三部分組成。第一部分,"Root",建立了 XML 的基本結構。第 二部分,"設備資訊段",提供有關從站設備的基本訊息。最後,"數據配置段"詳 細說明數據屬性。XML 流程圖如圖 3.1.1 所示:

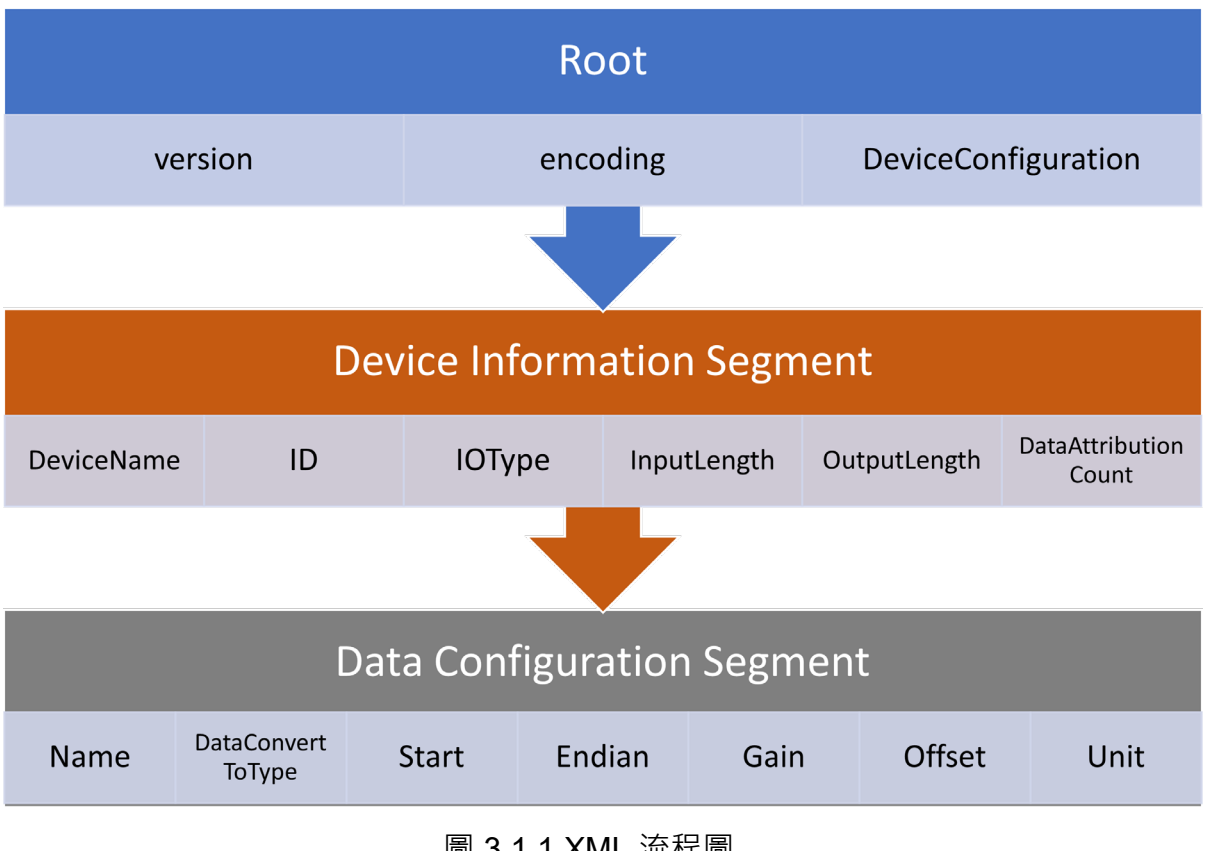

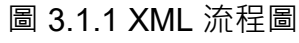

### <span id="page-32-1"></span>*3.1 Root(Header)*

文檔開頭必須包括"xml version", "encoding", 和"DeviceConfiguration"。 請不要對其中的內容進行任何調整。

```
\langle 2 \ranglexml version="1.0" encoding="utf-16"?>
<DeviceConfiguration xmlns="http://tempuri.org/XMLSchema1.0.xsd">
```
Code:

<?xml version="1.0" encoding="utf-16"?>

<DeviceConfiguration xmlns="http://tempuri.org/XMLSchema1.0.xsd">

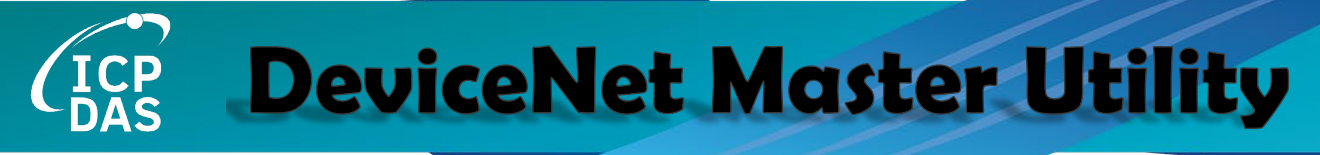

## <span id="page-33-0"></span>*3.2* 設備資訊區段*: <Device></Device>*

<Device> 中的內容包括設備的基本訊息。以 CAN-2017D 為例。圖 3.2.1 展示了CAN-2017D 從站設備資訊的 XML 代碼。

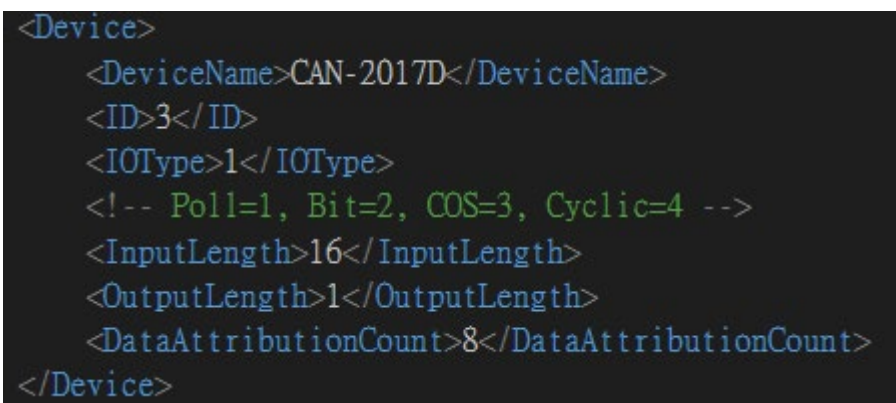

#### 圖 3.2.1 設備資訊段代碼

#### **3.2.1** 必需參數和可選參數

表 3.2.1 提供了 <Device> 區段的所有必需和可選參數。

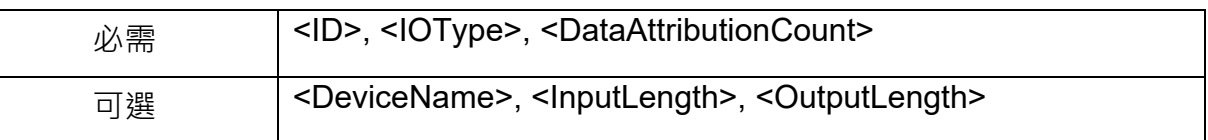

表 3.2.1 <Device> 區段可用參數

#### **3.2.2** 設備資訊區段的可接受值

表 3.2.2 提供了可以在 <Device> 區段中所有可能的輸入值。

在 IOType 中, 1 表示 Poll 連接, 2 表示 Bit-Strobe 連接, 3 表示 COS 連 接, 4 表示 Cyclic 連接。

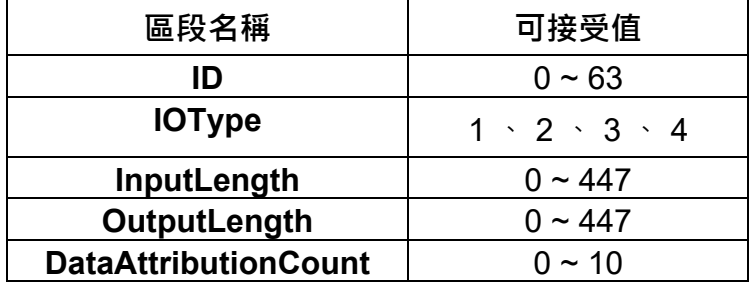

表 3.2.2 <Device> 區段的可接受值

根據上述區段訊息,圖 3.2.2 提供了這些屬性的更多細節。請注意, "DataAttributionCount" 的最大值限制為 **10**。此外,除了 "DeviceName" 區段外, 其他區段應輸入正確的數字格式。

注意!所有區段必須按照指定順序排列。

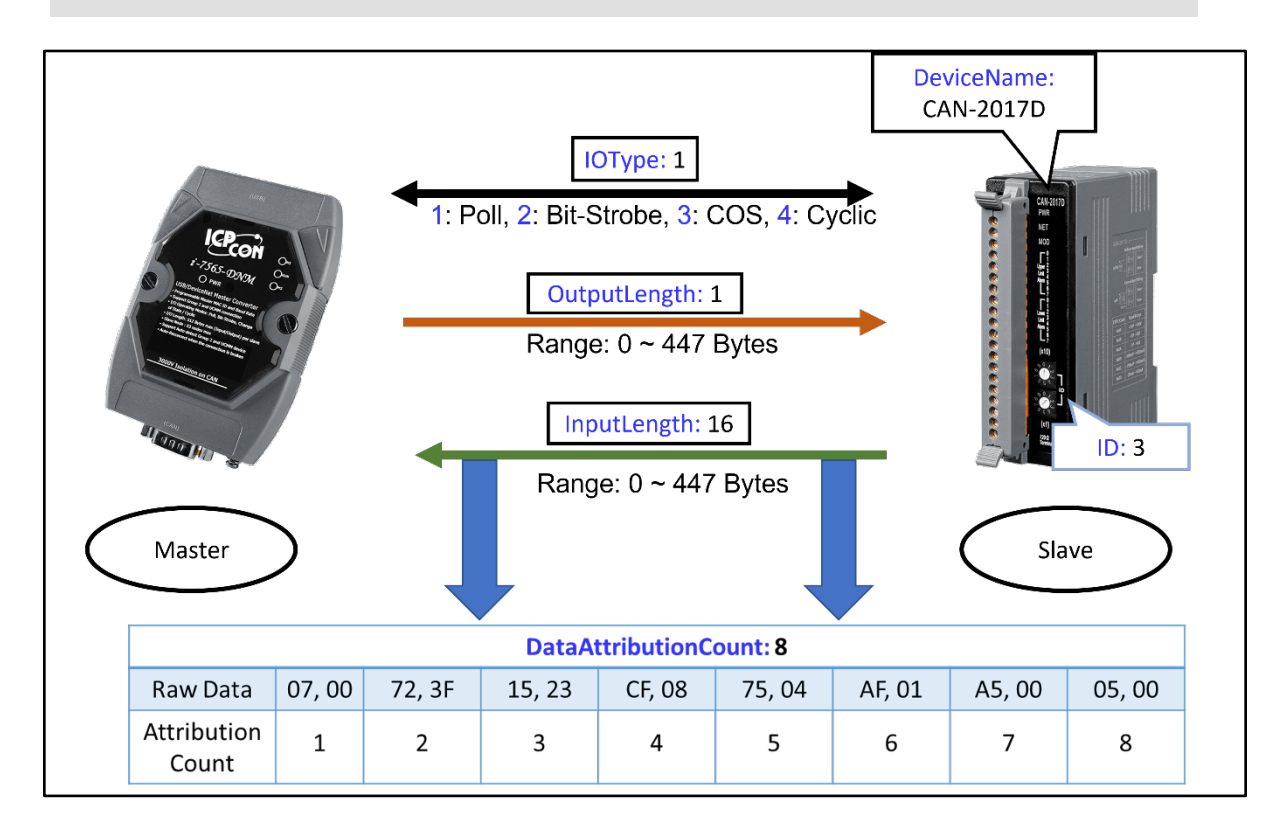

圖 3.2.2 設備訊息示意圖

## <span id="page-35-0"></span>*3.3* **數據配置段** *<DataAttributes><Attribute> </Attribute></DataAttributes>*

在 <Attribute> 內, 包含了數據的起始位置、數據的長度以及數據的轉換方 法的訊息。以 CAN-2017D 為例。圖 3.3.1 展示了完成 CAN-2017D 屬性後的 XML 格式。

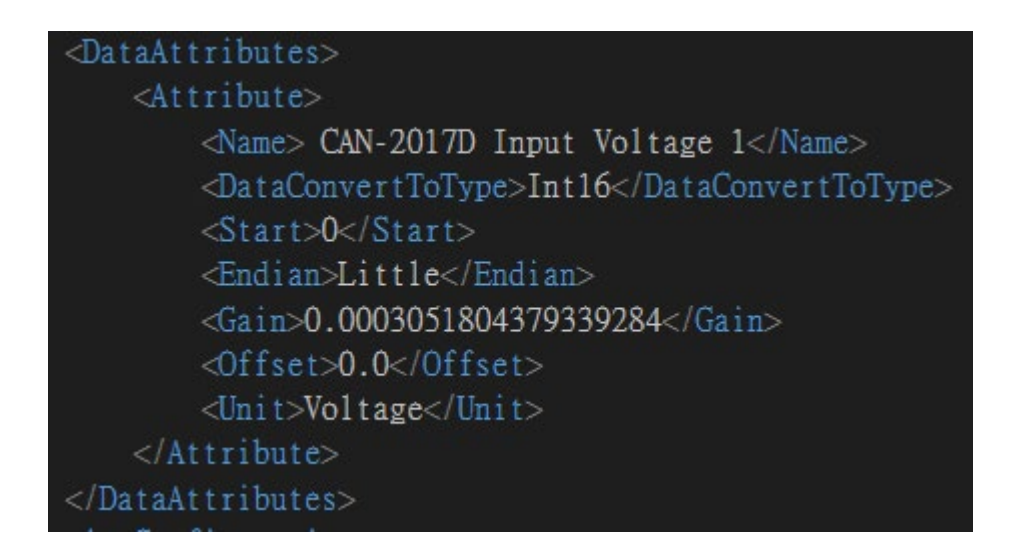

圖 3.3.1 屬性段代碼

#### **3.3.1** 必需參數和可選參數

表 3.3.1 提供了屬性區段的所有必需或可選參數。

如果未指定可選區段的值,則默認值如下:

- 1. Endian: Big.
- 2. Gain: 1.0.
- 3. Offset: 0.

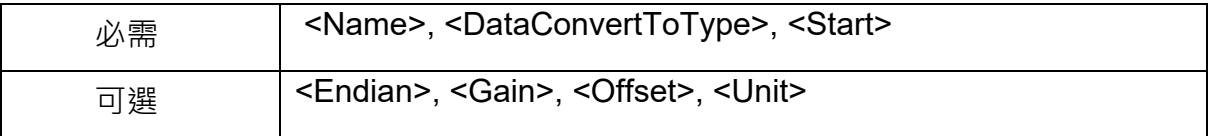

表 3.3.1 <Attribute> 區段可用參數

#### **3.3.2** 數據屬性區段的可接受值

表 3.3.2 提供了可以在 "DataConvertToType" 和 "Endian" 區段中輸入的所 有可能值。

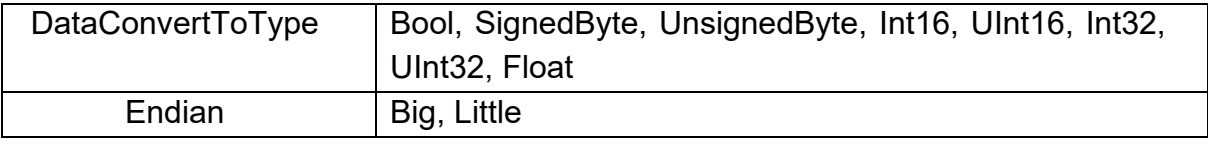

表 3.3.2 DataConvertToType 和 Endian 區段可接受值

#### **3.3.3** 當 **DataConvertToType** 設置為 **Int16** 時的屬性區段示範

"DataConvertToType" 的選擇取決於 IO 輸入數據的類型,而 "Start" 的值 依賴於從 IO 原始數據的位元組偏移量。圖 3.3.2 說明了當 "DataConvertToType" 設置為 Int16 時, 每個屬性的 "Start" 區段與位元組偏移量的關係。

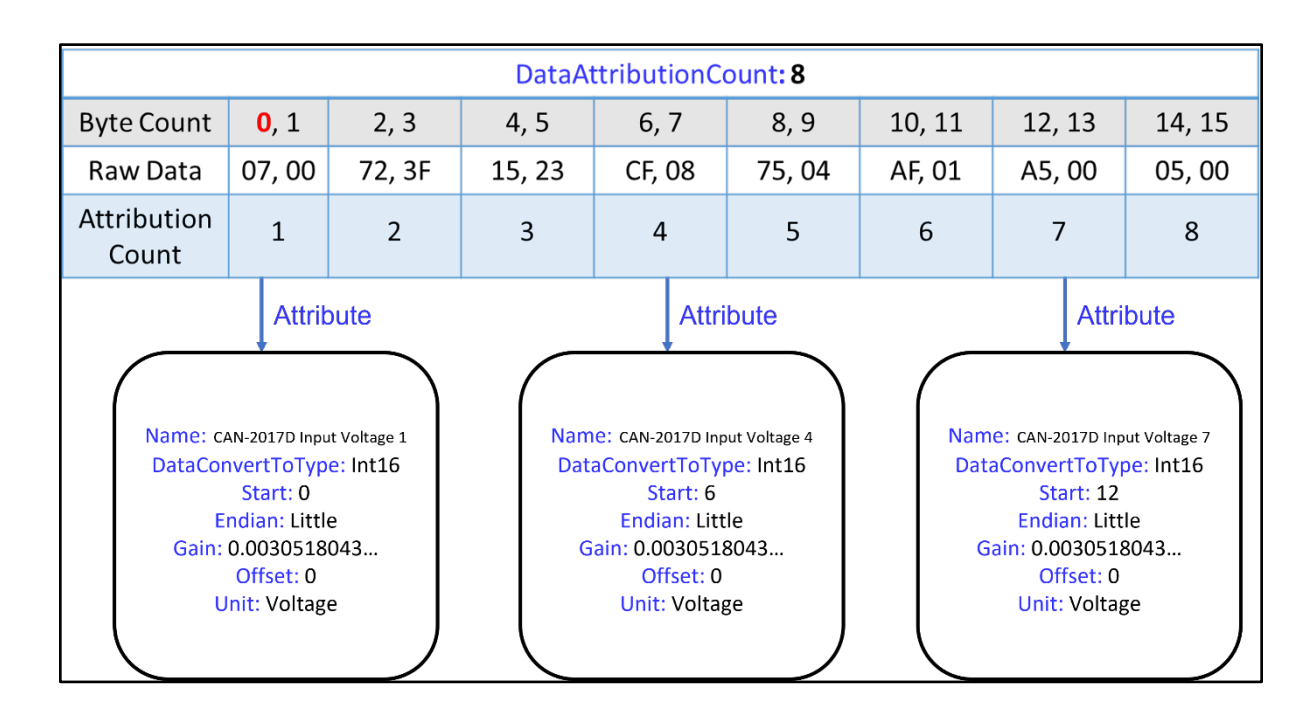

圖 3.3.2 CAN-2017D 數據屬性

#### **3.3.4** 當 **DataConvertToType** 設置為 **Bool** 時的屬性區段示範

**只有 "Bool" 類型**接受浮點數值作為起始參數。對於其他類型,請輸入整數。 圖 3.3.3 顯示了當 "DataConvertToType" 設置為 bool 時 "Start" 的輸入格式。

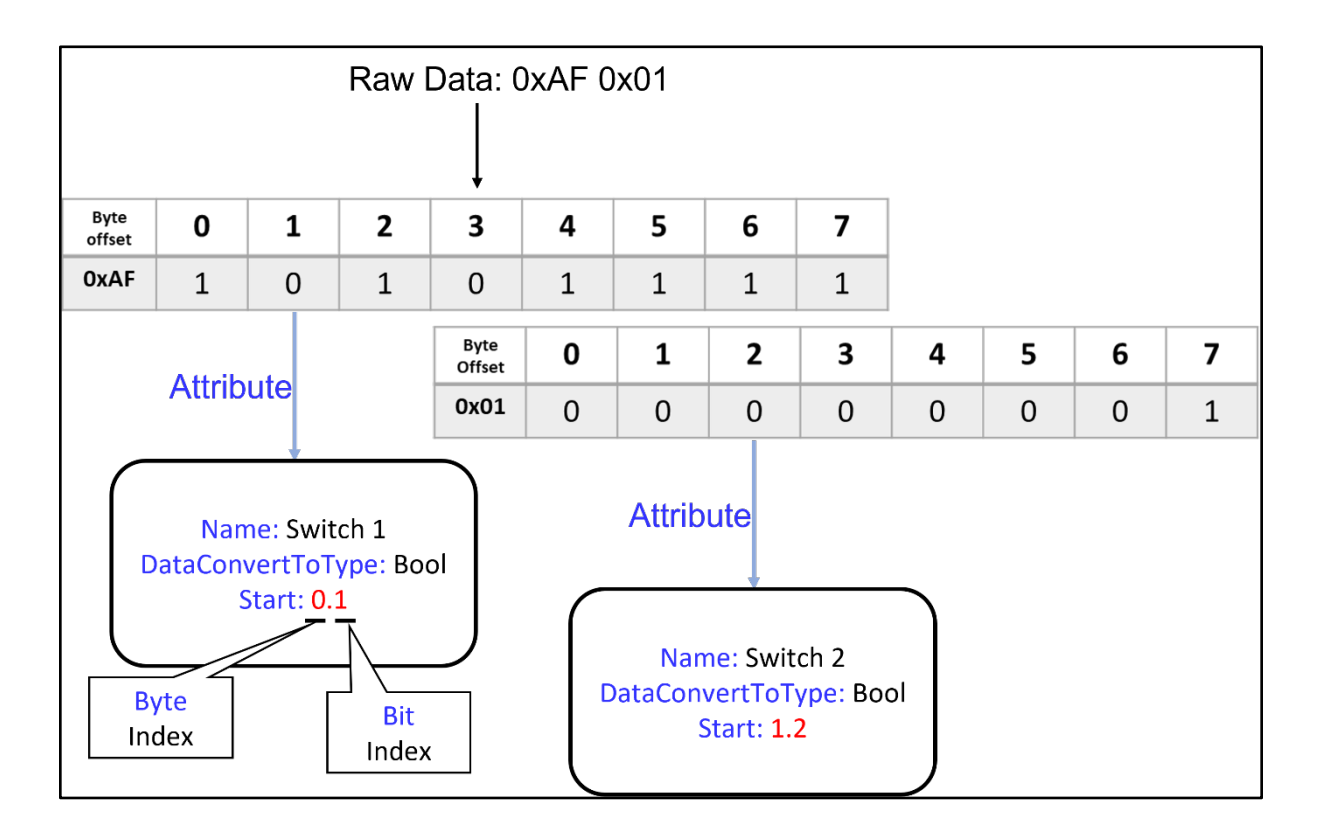

圖 3.3.3 當 DataConvertToType 為 bool 類型數據屬性

注意!位元組索引和位元索引起始位置為 **0** 。

#### **3.3.5** 計算增益和偏移的方法

增益(Gain)和偏移(Offset)將決定最終的輸出值。計算方法如下所示。 "Input data value"表示轉換原始數據後獲得的數值數據。增益和偏移的默認值為 1 和 0。

#### Physical value = Gain  $*$  Input data value + Offset

以 CAN-2017D 為例。圖 3.3.4 展示了完整 XML 的程式碼。

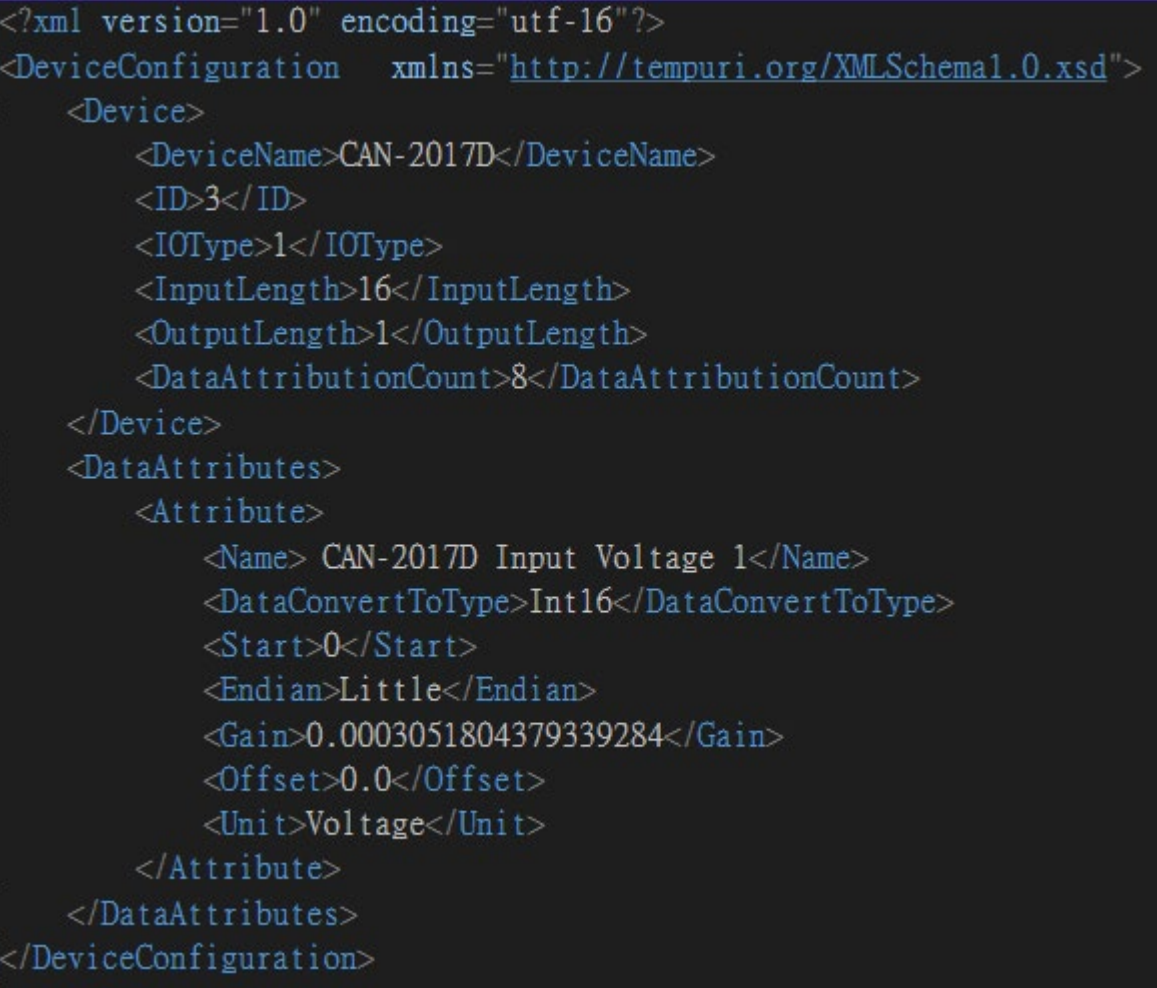

圖 3.3.4 CAN-2017D 的 XML 程式碼

注意!只會有一個 <DataAttributes>, 而 <Attribute> 應在 <DataAttributes> 內部, 且 可以有多個 <Attribute> 實例。 (<Attribute> 實例的數量應等同於 <DataAttributionCount> 的值。)

#### <span id="page-39-0"></span>*3.4 XML* 代碼範例

我們在以下路徑提供 XML 的範例:

C:\ICPDAS\DNM\_Utility\Manual\XML Example

"XML Example" 資料夾內包含兩個範例:

- 1. CAN-2017D.xml
- 2. XML\_module.xml

在 CAN-2017D.xml 中,展示了從站設備 CAN-2017D 的完整 XML 代碼。 這允許用戶直接使用該代碼測量 ±10V 的電壓。

在 XML\_module.xml 中, 主要強調展示不同 "DataConvertToType" 和 "Start" 值之間的計算方法。在設計 XML 時, 用戶可以根據選擇的 "DataConvertToType" 輕鬆計算 "Start" 位置。